## **SISTEMA DE TANQUES MULTIVARIABLE**

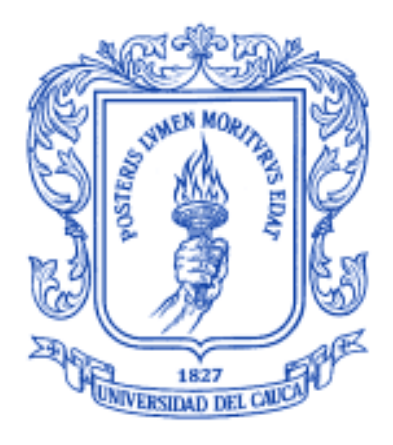

### **ANEXOS**

## **Miguel Alejandro Vélez Giraldo**

### **William Humberto Cuellar Sánchez**

#### Universidad del Cauca

**Facultad de Ingeniería Electrónica y Telecomunicaciones Facultad de Ciencias Naturales, Exactas y de la Educación Departamento de Electrónica, Instrumentación y Control Departamento de Ingeniería Física Ingeniería en Automática Industrial Ingeniería Física** Popayán, Septiembre de 2011

## **SISTEMA DE TANQUES MULTIVARIABLE**

**Miguel Alejandro Vélez Giraldo**

**William Humberto Cuellar Sánchez** 

Director: Ing. Jaime Díaz

Universidad del Cauca

**Facultad de Ingeniería Electrónica y Telecomunicaciones Facultad de Ciencias Naturales, Exactas y de la Educación Departamento de Electrónica, Instrumentación y Control Departamento de Ingeniería Física Ingeniería en Automática Industrial Ingeniería Física** Popayán, Septiembre de 2011

## **Tabla de Contenido**

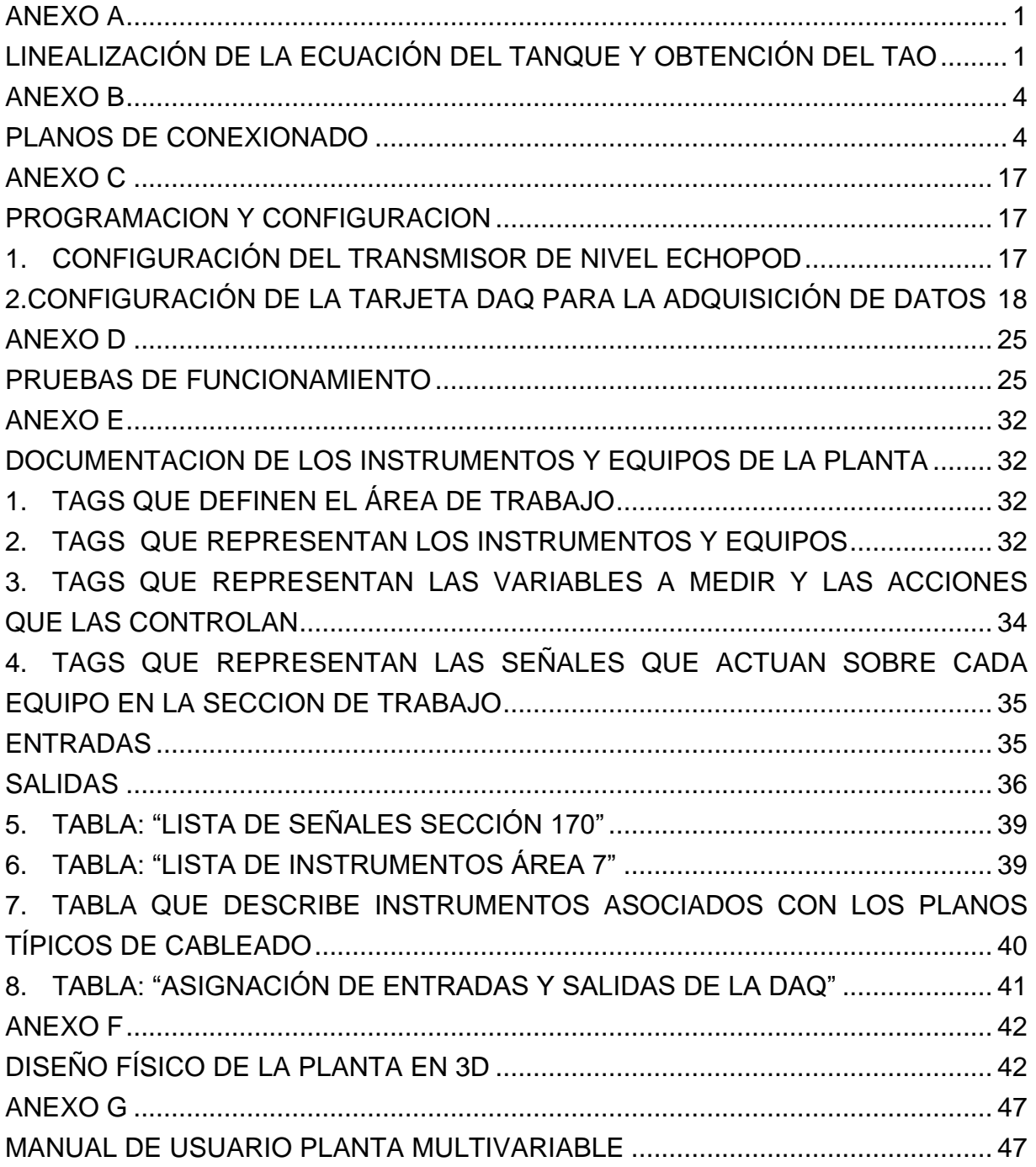

# **Lista de Figuras**

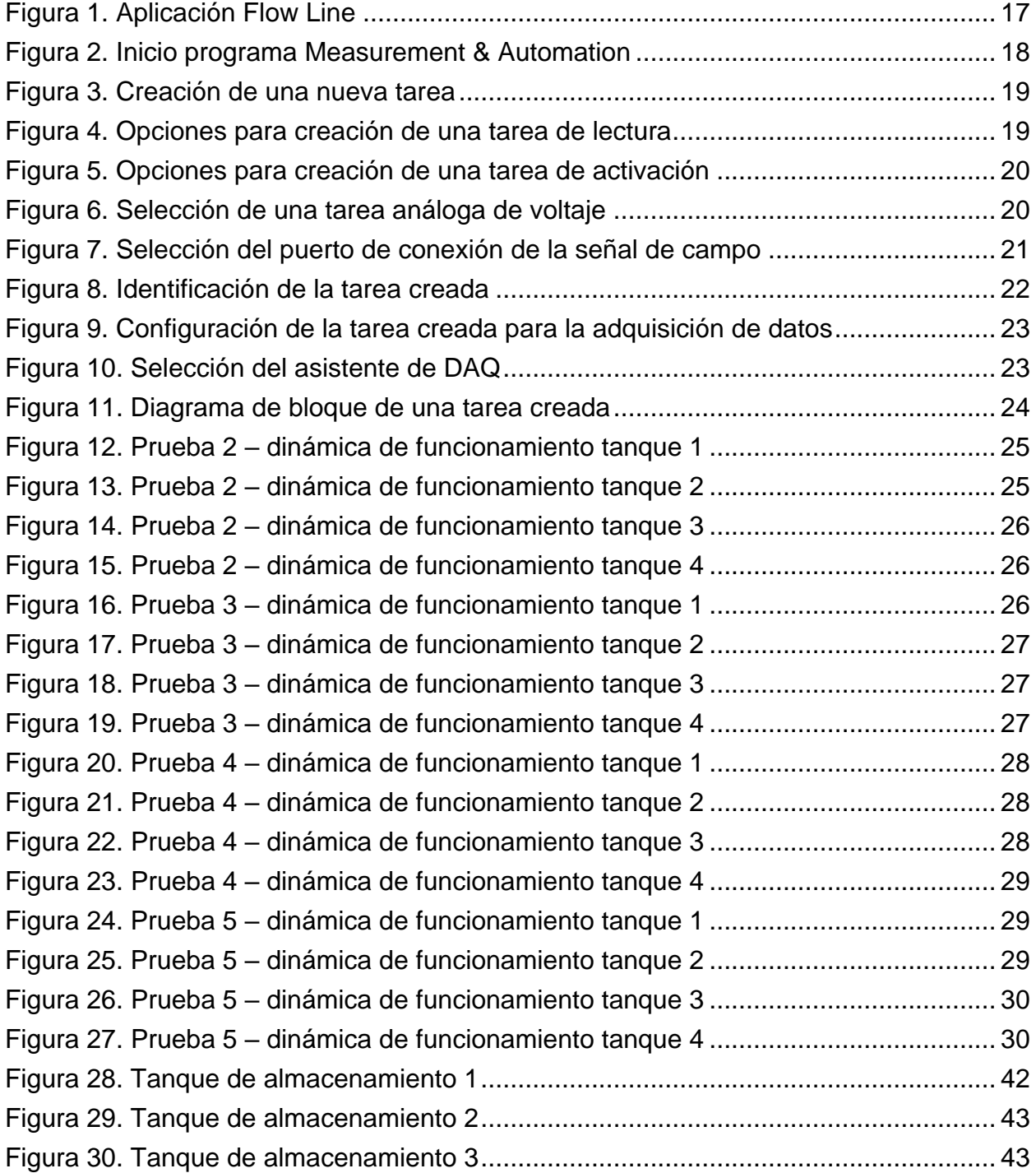

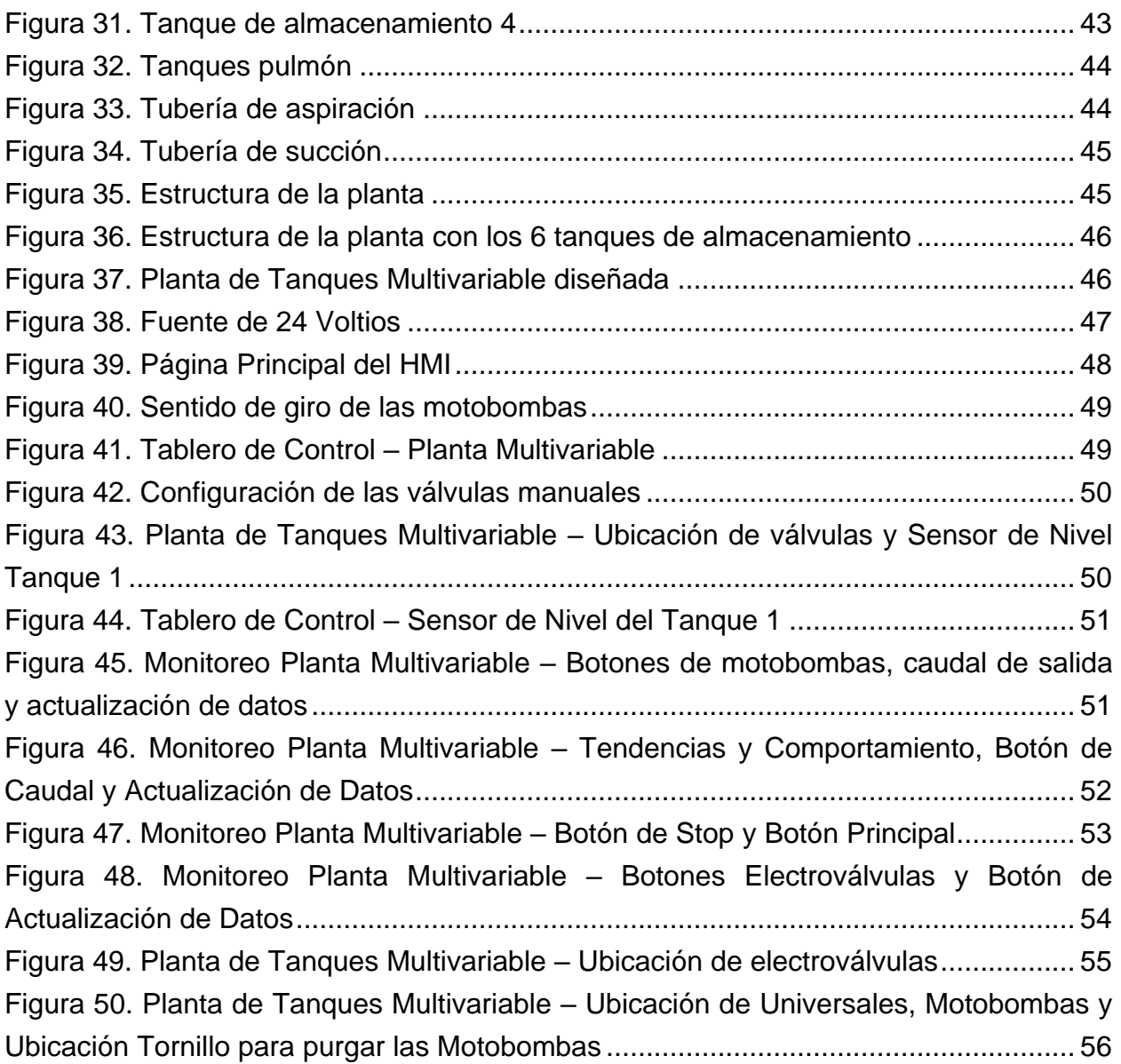

# **Lista de Tablas**

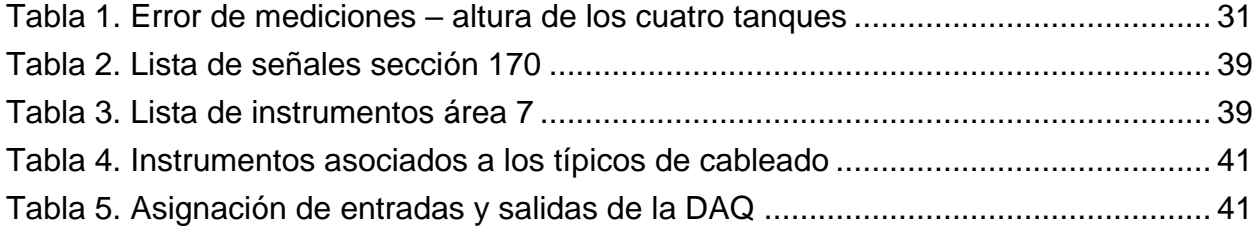

#### **ANEXO A**

#### <span id="page-5-1"></span><span id="page-5-0"></span>**LINEALIZACIÓN DE LA ECUACIÓN DEL TANQUE Y OBTENCIÓN DEL TAO**

La obtención del Tao permite encontrar la relación existente entre el área del tanque y el orificio de desagüe. Para hallar la ecuación del Tao, se parte de la ecuación matemática de un tanque de área constante obtenida en el capitulo 1.2.2. Modelo matemático de un tanque.

$$
\frac{dh}{dt} = \frac{Q_{in}}{A} - \frac{a}{A}C_V\sqrt{2gh} \quad (1)
$$

Al ver la ecuación anterior se observa la no linealidad debida a la raíz cuadrada en la cual se encuentra la altura. A continuación se realiza la linealización de la ecuación alrededor de un punto de operación:

 $h_0$  Punto de operación o altura de operación

Función a linealizar

$$
f = \sqrt{h}
$$
  

$$
f = f(h_0) + \frac{df(h_0)}{dh}(h - h_0)
$$
  

$$
f = \sqrt{h_0} + \frac{1}{2\sqrt{h_0}}(h - h_0)
$$
  

$$
f = \frac{1}{2\sqrt{h_0}}(h + h_0) \quad (2)
$$

Reemplazando la función linealizada en la ecuación 1, se obtiene:

$$
\frac{dh}{dt} = \frac{Q_{in}}{A} - \frac{a}{A}C_V\sqrt{2g} \frac{1}{2\sqrt{h_0}}(h + h_0) \quad (3)
$$

Organizando la ecuación:

$$
\frac{dh}{dt} = \frac{Q_{in}}{A} - \sqrt{\frac{g}{2h_0} \frac{aC_V}{A} (h + h_0)} \tag{4}
$$

Y realizando el siguiente cambio de variable:  $H = h + h_0$ Se obtiene:

$$
\frac{dH}{dt} = \frac{Q_{in}}{A} - \sqrt{\frac{g}{2h_0} \frac{aC_V}{A}H} \quad (5)
$$

Con el objetivo de obtener la función de transferencia que relacione el caudal de entrada a los tanques y la altura alcanzada en los mismos, se utiliza la transformada de Laplace con condiciones iníciales iguales a cero:

$$
H(s)s = \frac{Q_{in}(s)}{A} - \sqrt{\frac{g}{2h_0}\frac{aC_V}{A}}H(s) \quad (6)
$$

Organizando para obtener la función de transferencia:

$$
\frac{H(s)}{Q_{in}(s)} = \frac{1}{A\left(s + \sqrt{\frac{g}{2h_0}}\frac{aC_V}{A}\right)}\tag{7}
$$

$$
\frac{H(s)}{Q_{in}(s)} = \sqrt{\frac{2h_0}{g} \frac{1}{aC_V} \frac{1}{\left(\sqrt{\frac{2h_0}{g}} \frac{A}{aC_V} s + 1\right)}}\tag{8}
$$

Y realizando la siguiente sustitución:

$$
\tau = \sqrt{\frac{2h_0}{g}} \frac{A}{aC_V} \quad (9)
$$

 $\tau$  Constante de tiempo (Tao)

Se obtiene:

$$
\frac{H(s)}{Q_{in}(s)} = \sqrt{\frac{2h_0}{g}} \frac{1}{aC_V} \frac{1}{(\tau s + 1)}
$$
 (10)

Ahora volviendo al dominio del tiempo, se llega a la siguiente ecuación al considerar que el caudal de entrada Qin es un escalón.

$$
H(t) = \sqrt{\frac{2h_0}{g}} \frac{1}{aC_V} C_{in}(t) \left(1 - e^{-\frac{t}{\tau}}\right)
$$
 (24)

De acuerdo con la ecuación de la constante de tiempo Tao (ecuación 9 de este anexo),

a continuación se explica brevemente como se afectan el tiempo de establecimiento al realizar cambios en el área de los tanques, el área de los orificios de desagüe, y el coeficiente de velocidad:

#### **Área de los tanques:**

Influye directamente en el tiempo de establecimiento del nivel del agua en los tanques. Entre más grande sean estas áreas, el nivel del agua tardará mucho más en estabilizarse en un valor deseado si se tiene un paso a la entrada.

#### **Área del orificio de desagüe:**

Influye inversamente en el tiempo de establecimiento del nivel de agua en los tanques. Entre más grande sea esta área, más agua saldrá de los tanques y por tanto el tiempo de establecimiento será menor.

#### **Coeficiente de velocidad:**

Este coeficiente afecta el tiempo de establecimiento de forma similar que el área del orificio de desagüe. Para la simulación de la planta, el valor seleccionado del coeficiente de velocidad fue el mismo para todos los tanques de acuerdo a la literatura [4]; sin embargo cabe aclarar que en la etapa de implementación este valor tendrá que ser hallado de forma experimental para cada tanque con el fin de que el modelo matemático se asemeje más al comportamiento de la planta real.

#### **ANEXO B**

#### <span id="page-8-1"></span><span id="page-8-0"></span>**PLANOS DE CONEXIONADO**

Este anexo muestra cada uno de los planos diseñados para la Planta de Tanques Multivariable. Los planos son los siguientes:

- 1. Diagrama de lazo Tanque 1 DAQ
- 2. Diagrama de lazo Tanque 1 PLC
- 3. Diagrama de lazo Tanque 2 DAQ
- 4. Diagrama de lazo Tanque 2 PLC
- 5. Diagrama de mando señal de control
- 6. Diagrama de lazo electroválvulas
- 7. Diagrama de mando electroválvulas
- 8. Diagrama de potencia y mando Motor 1
- 9. Diagrama de potencia y mando Motor 2

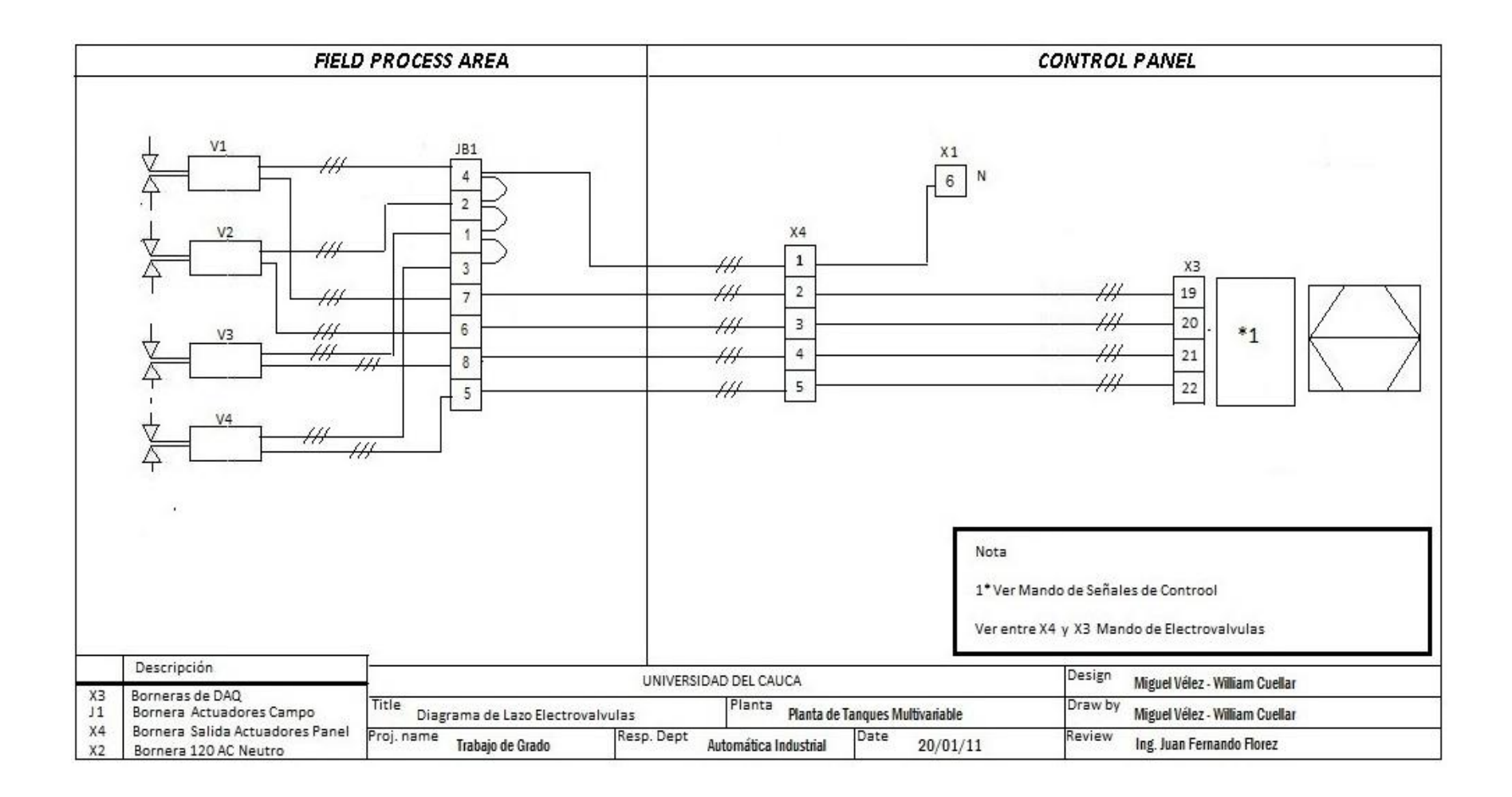

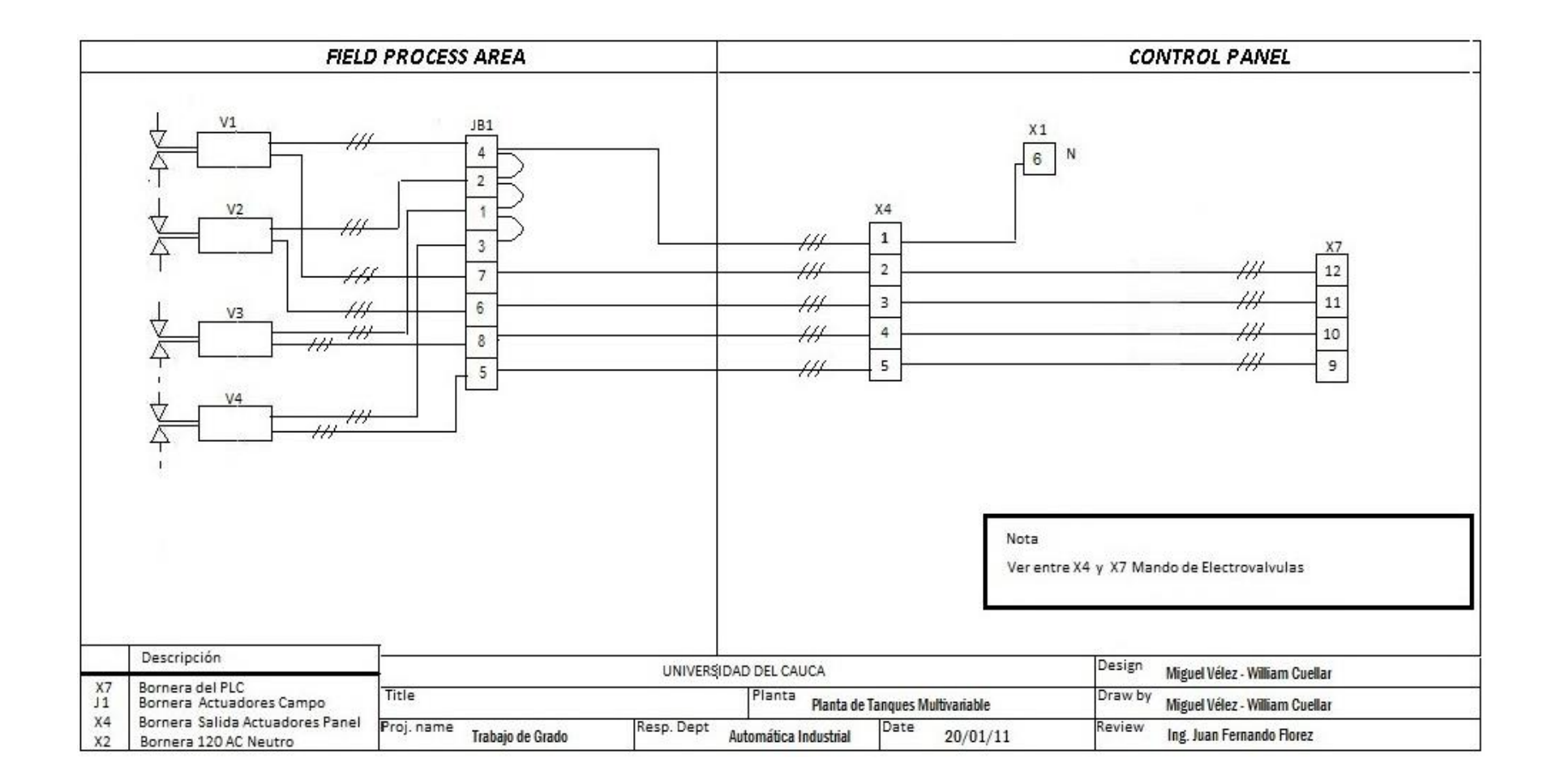

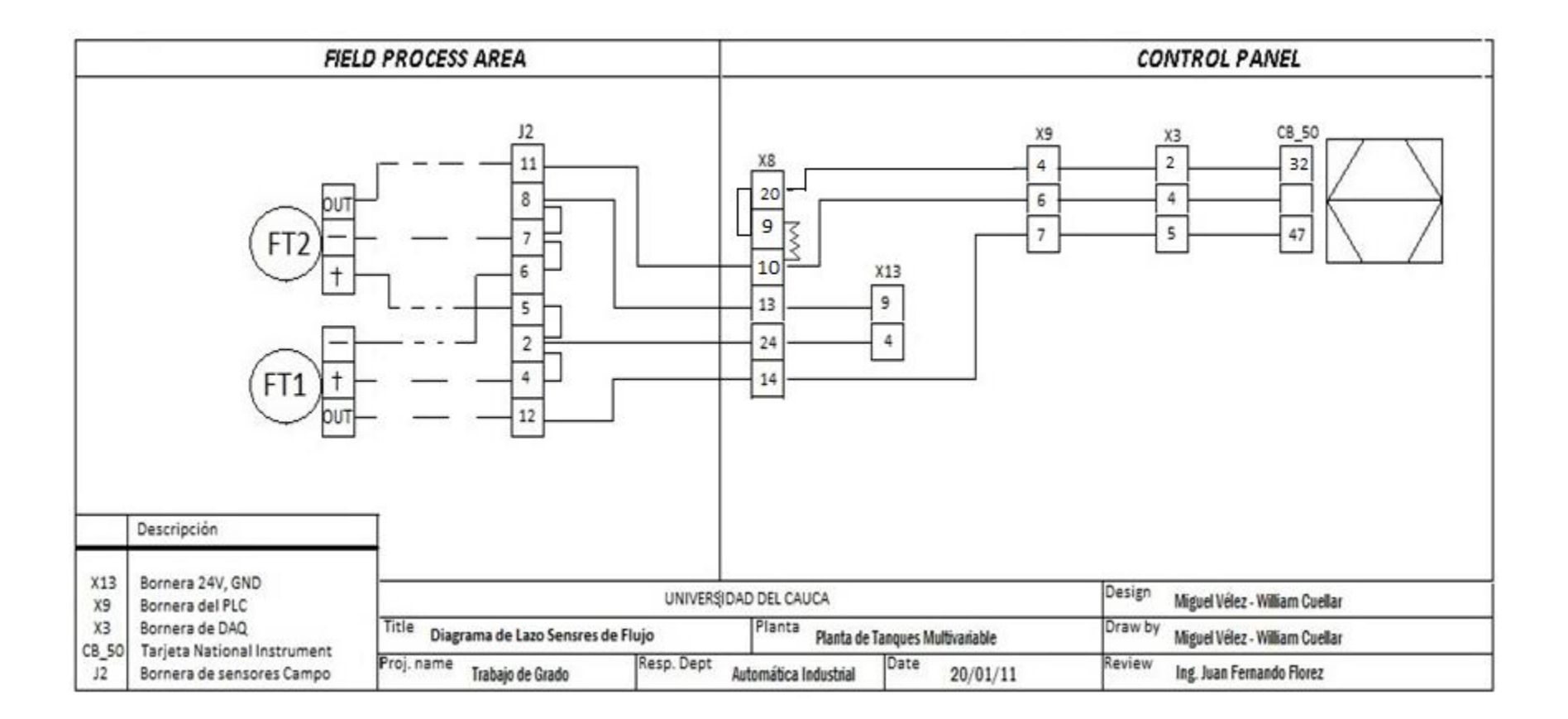

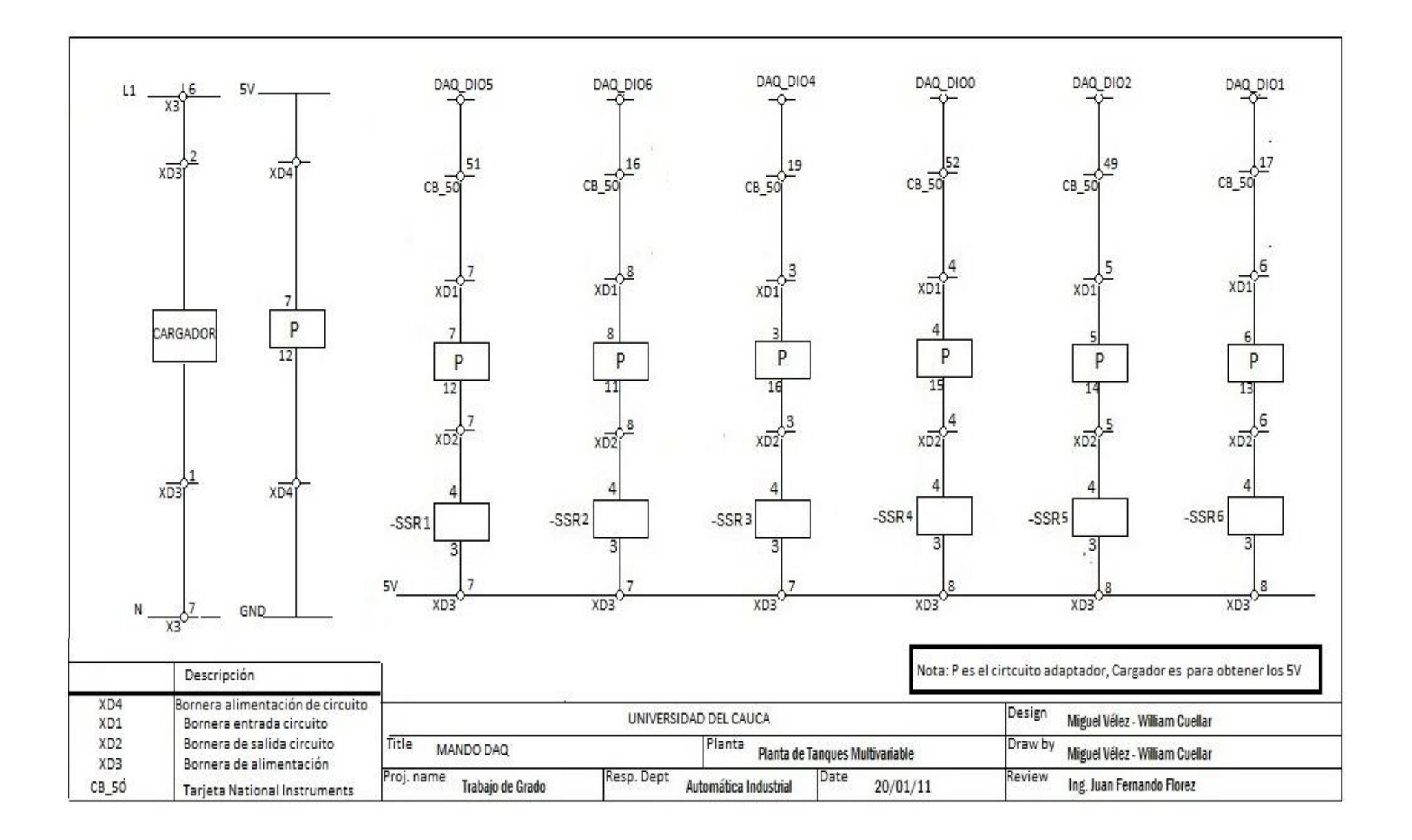

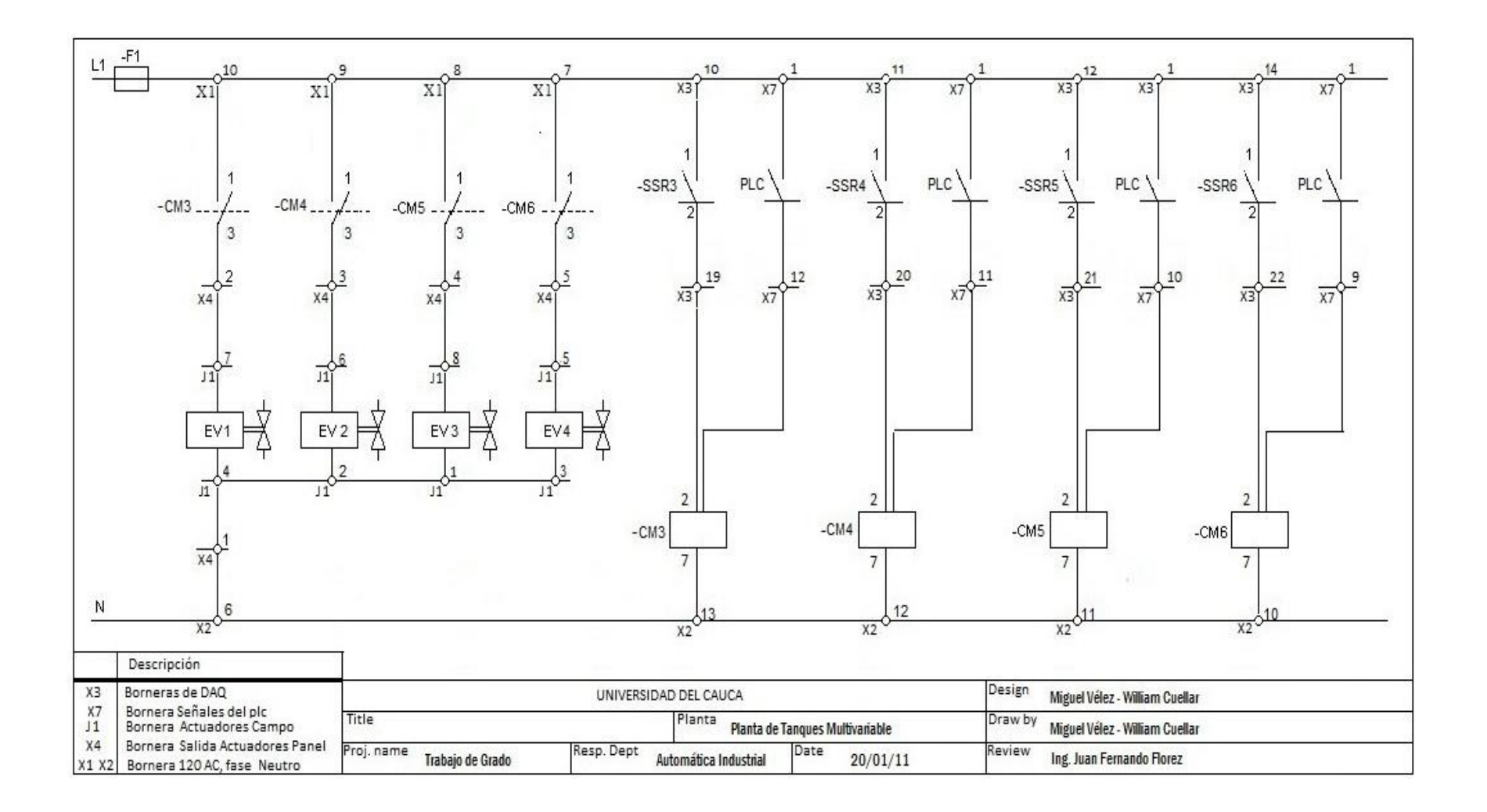

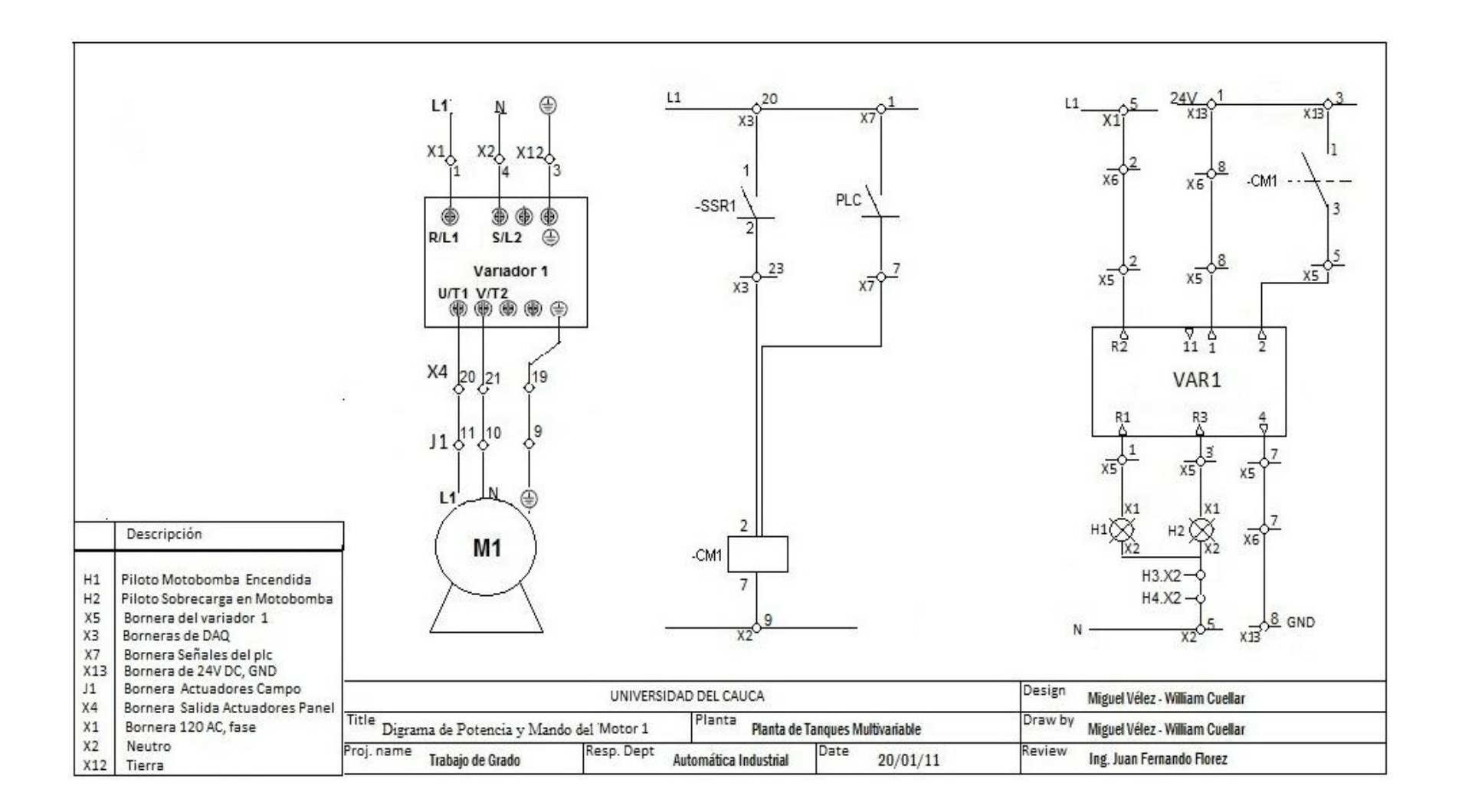

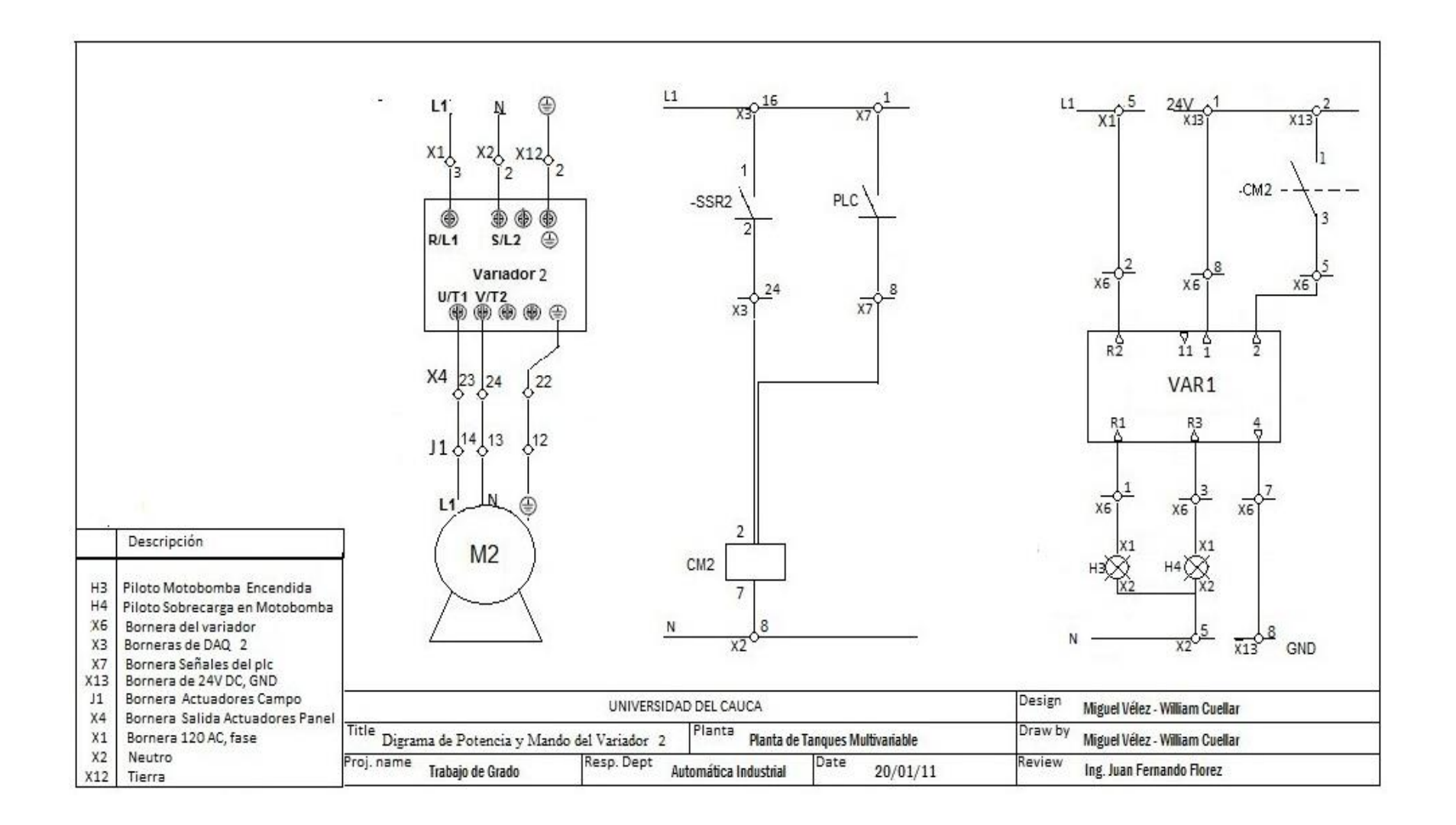

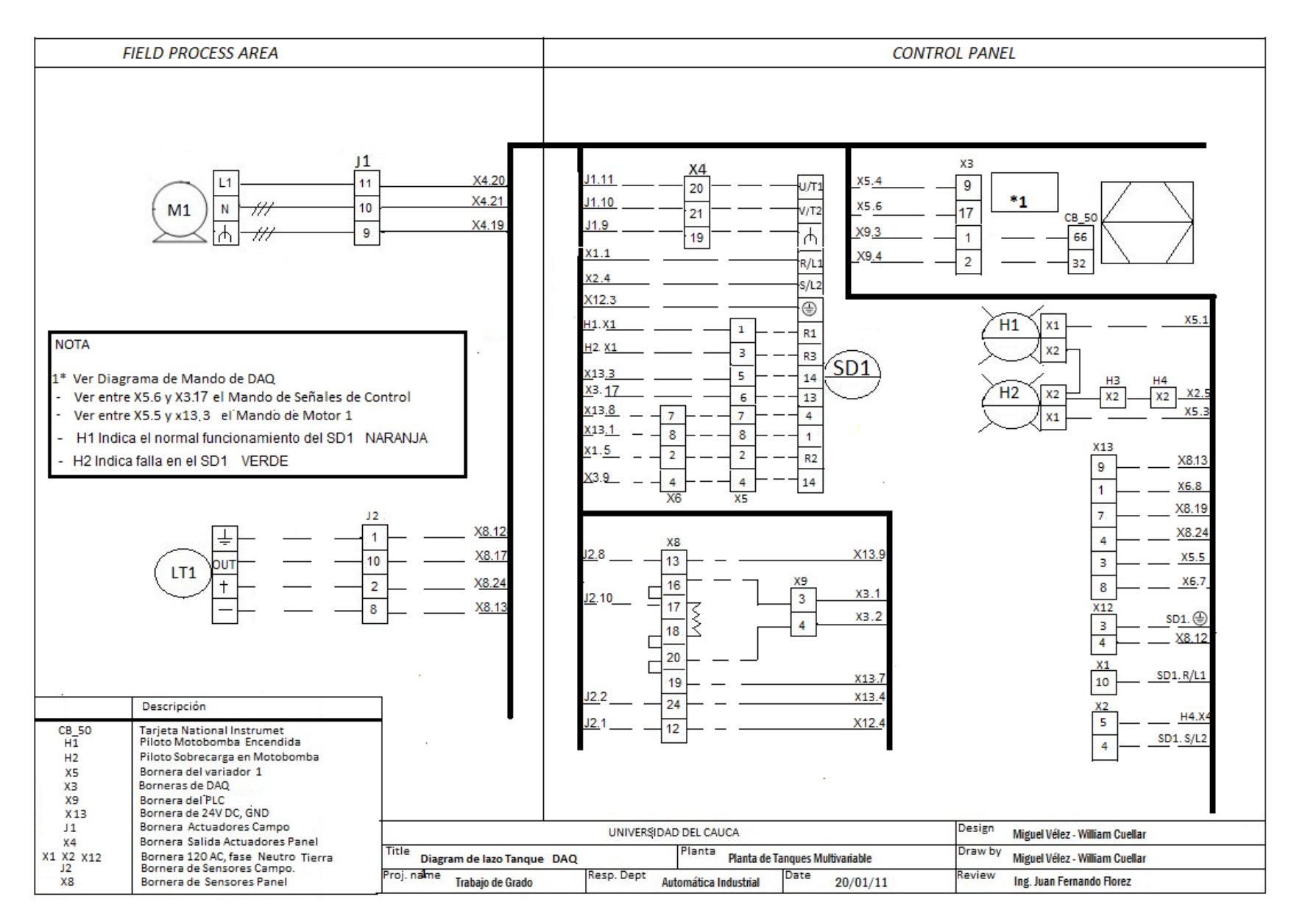

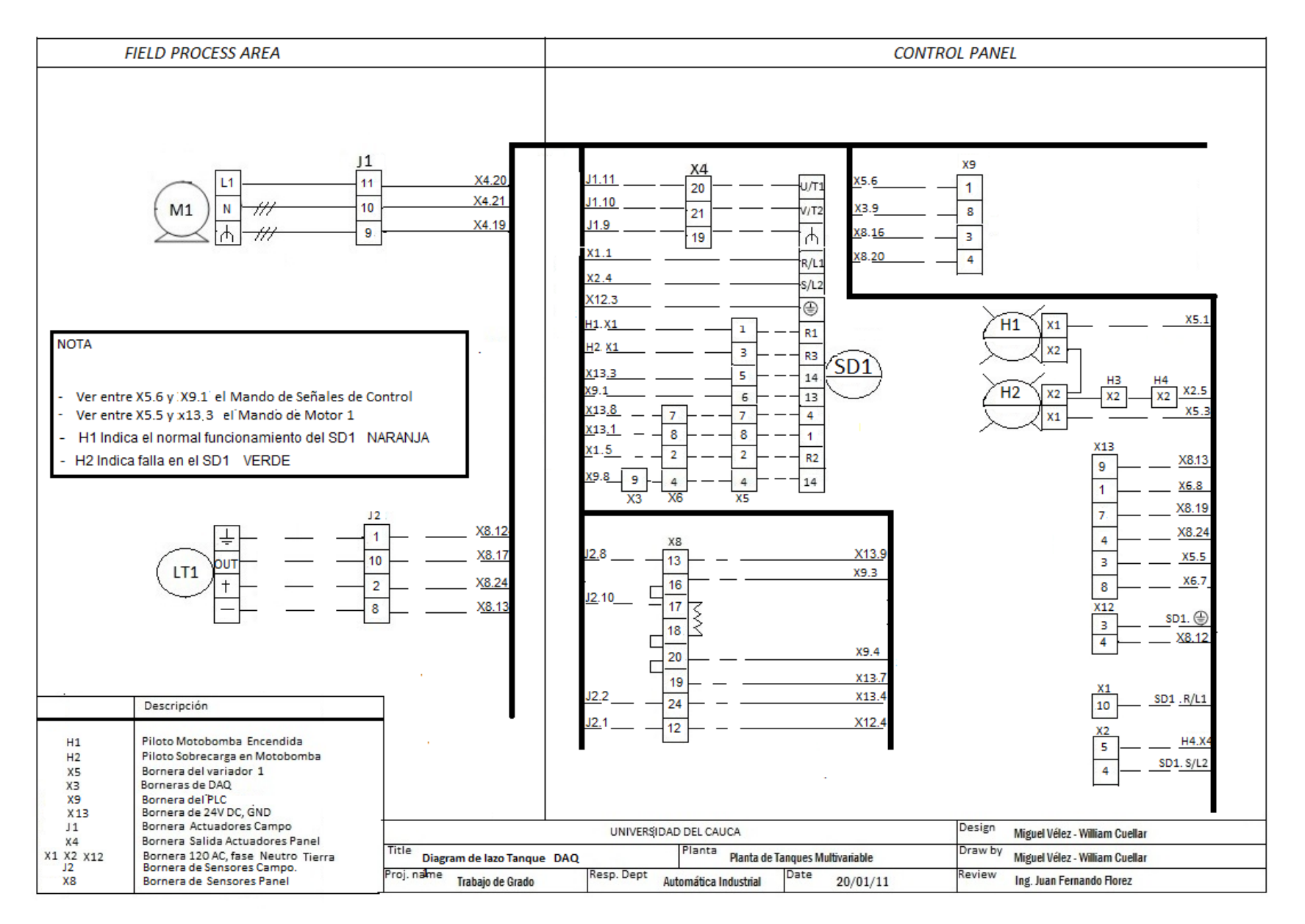

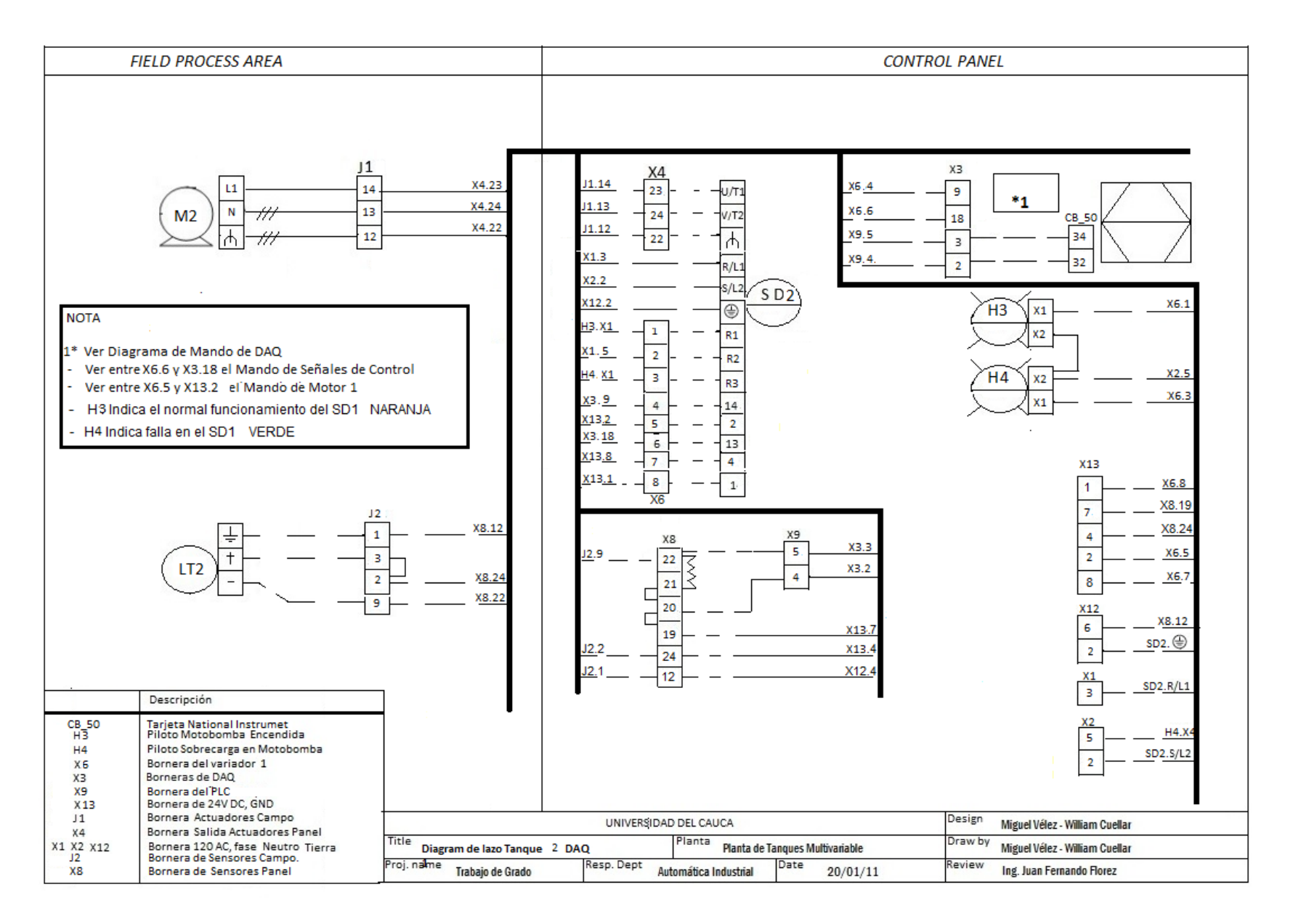

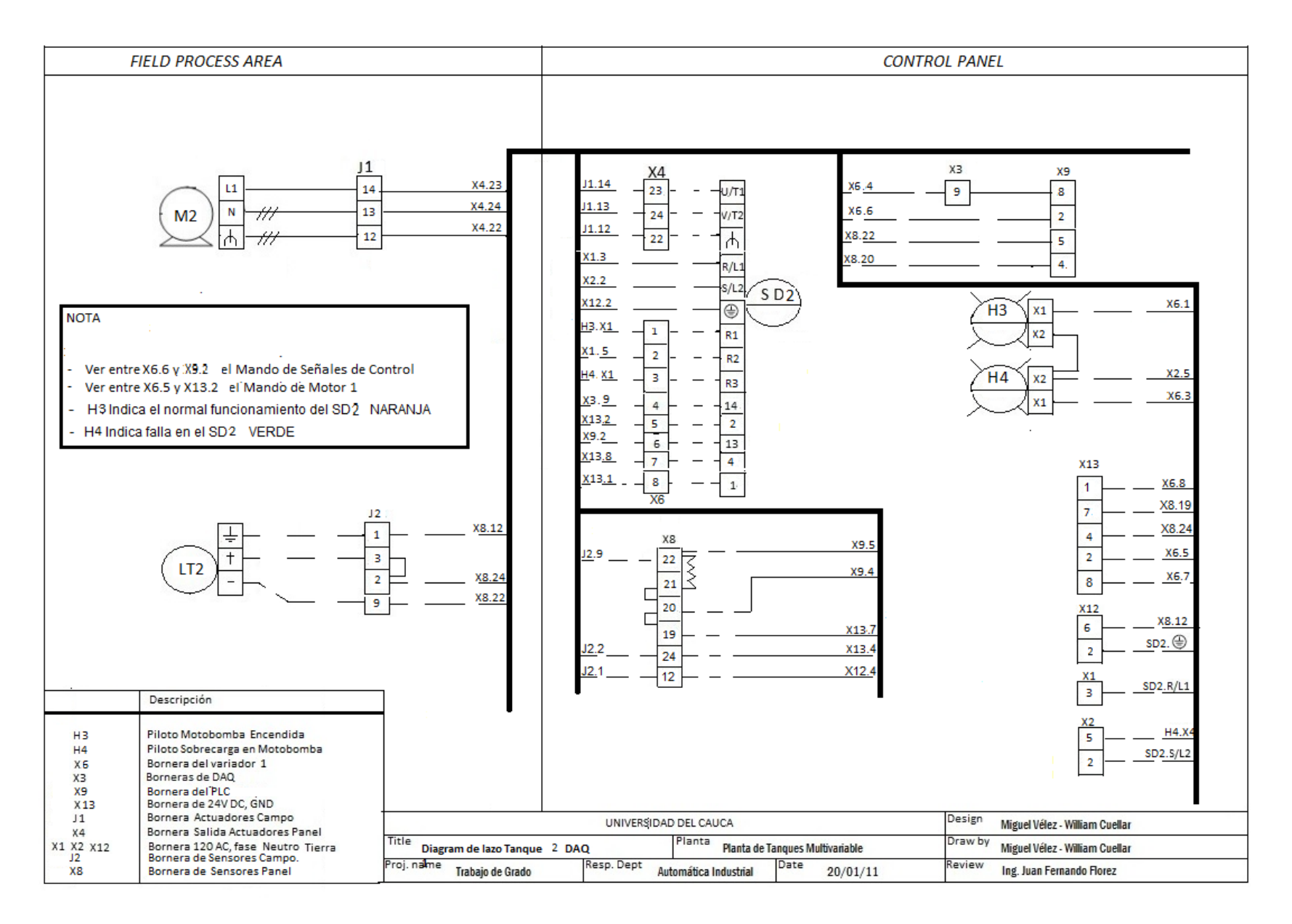

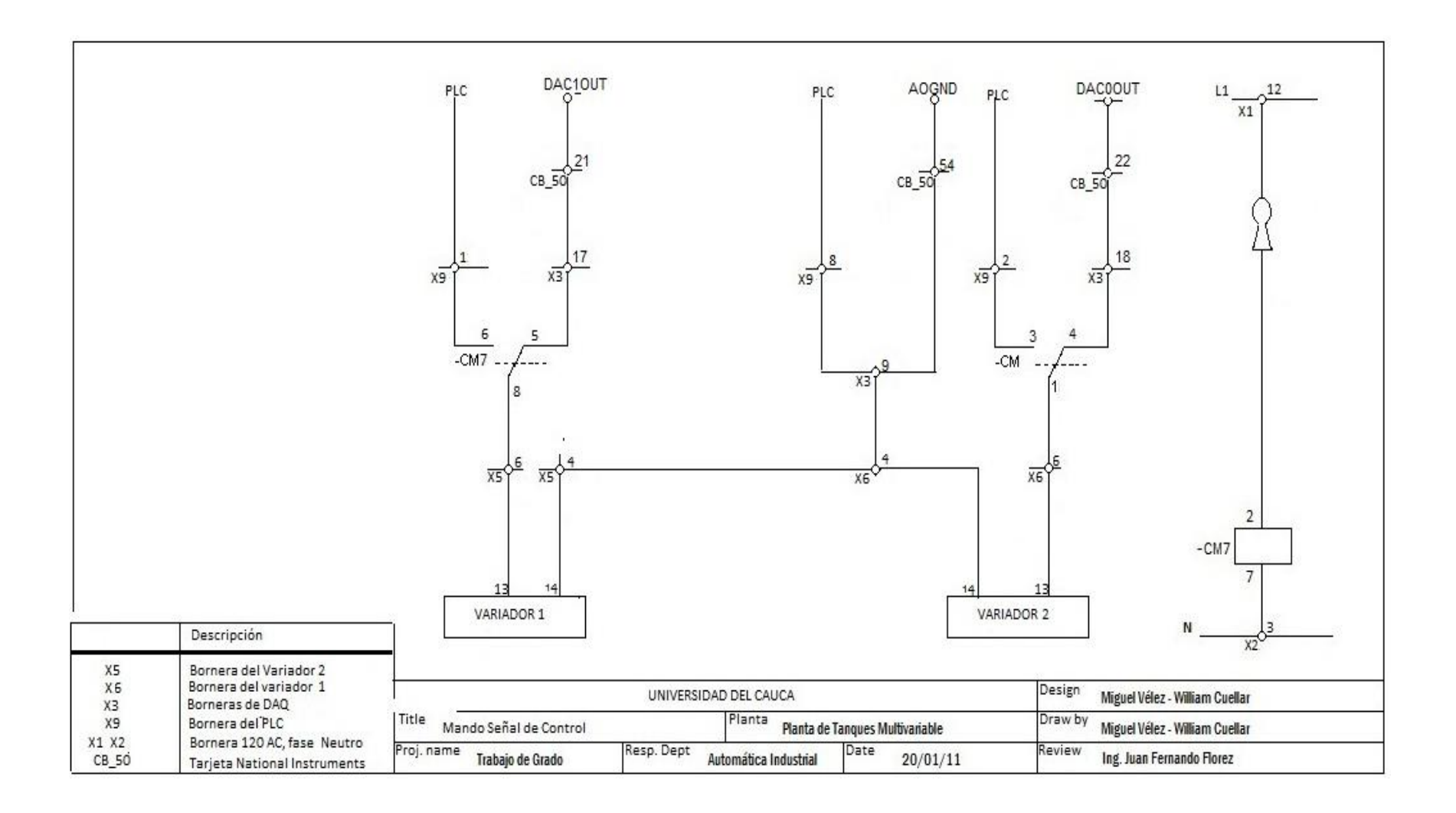

#### **ANEXO C**

#### <span id="page-21-2"></span><span id="page-21-1"></span><span id="page-21-0"></span>**PROGRAMACION Y CONFIGURACION**

#### **1. CONFIGURACIÓN DEL TRANSMISOR DE NIVEL ECHOPOD**

Para configurar el transmisor ECHO POD es necesario utilizar el software WebCal. Este software contiene diferentes opciones de configuración (alarmas, banda muerta, entre otras) que dependiendo de las necesidades de control que se establezcan para el proceso, podrían ser utilizadas.

A continuación se muestra una figura del software utilizado [\(Figura 1\)](#page-21-3) y de las diferentes configuraciones que se pueden establecer para el transmisor.

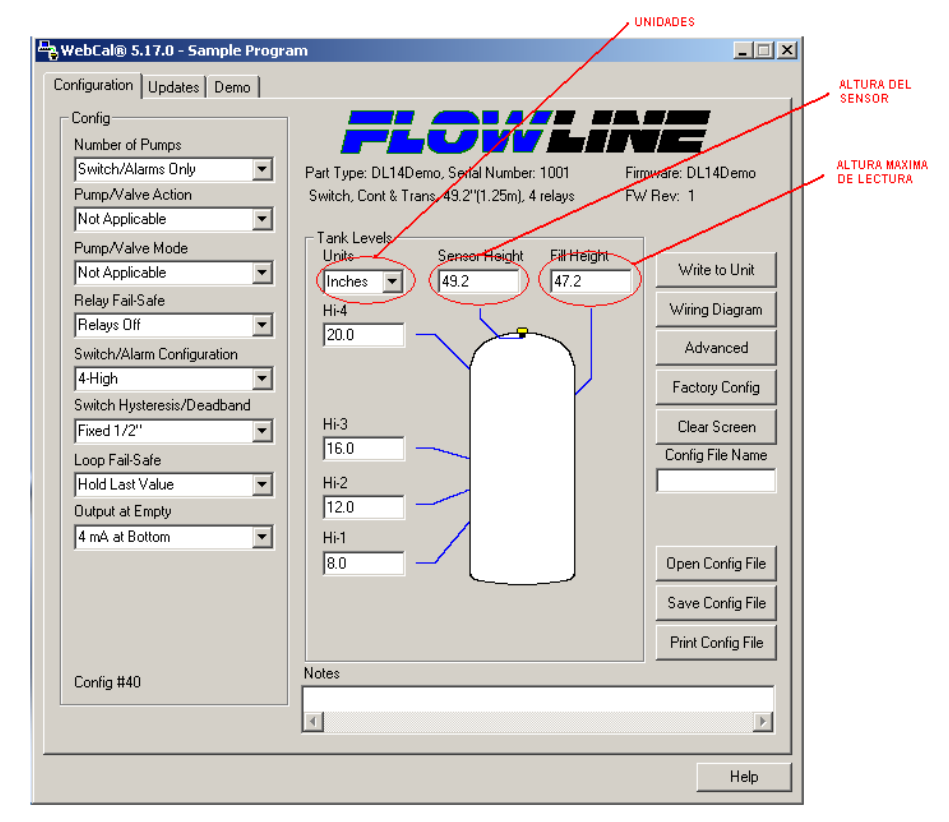

<span id="page-21-3"></span>**Figura 1. Aplicación Flow Line**

## <span id="page-22-0"></span>**2. CONFIGURACIÓN DE LA TARJETA DAQ PARA LA ADQUISICIÓN DE DATOS**

Existen dos formas de configurar la tarjeta de Adquisición de Datos para recibir y generar señales:

a. Utilizando el software *Measurement & Automation*: este es un software de *National Instruments* que permite crear tareas para configurar las señales de entrada y de salida. Para entrar a esta aplicación, seleccione National Instruments en programas y luego *Measurement & Automation* para abrir la aplicación [\(Figura 2\)](#page-22-1).

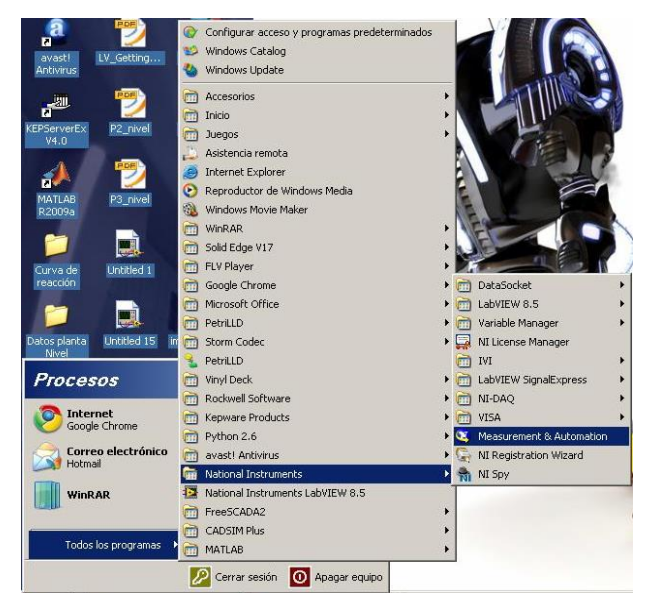

**Figura 2. Inicio programa Measurement & Automation**

<span id="page-22-1"></span>Dentro de la aplicación seleccione *NI-DAQmx Tasks* y de clic derecho para crear una nueva tarea [\(Figura 3\)](#page-23-0).

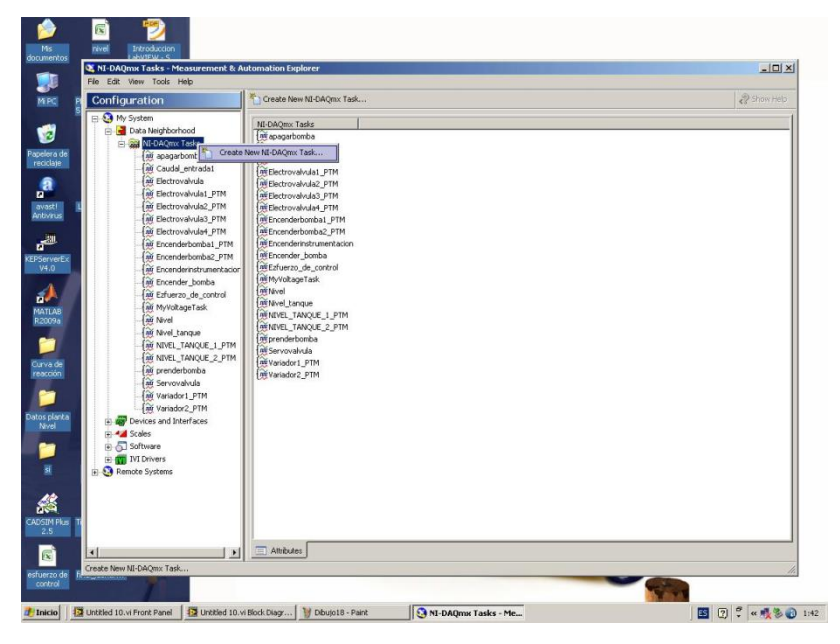

**Figura 3. Creación de una nueva tarea**

<span id="page-23-0"></span>Aparece una nueva pantalla que permite seleccionar si la tarea que se va a crear va a ser de lectura (*Adquire Signals*) o de activación (*Generate Signals)* dependiendo de los requerimientos de usuario (y). Estas tareas pueden ser analógicas, contadores o digitales [\(Figura 4](#page-23-1) y [Figura 5\)](#page-24-0).

<span id="page-23-1"></span>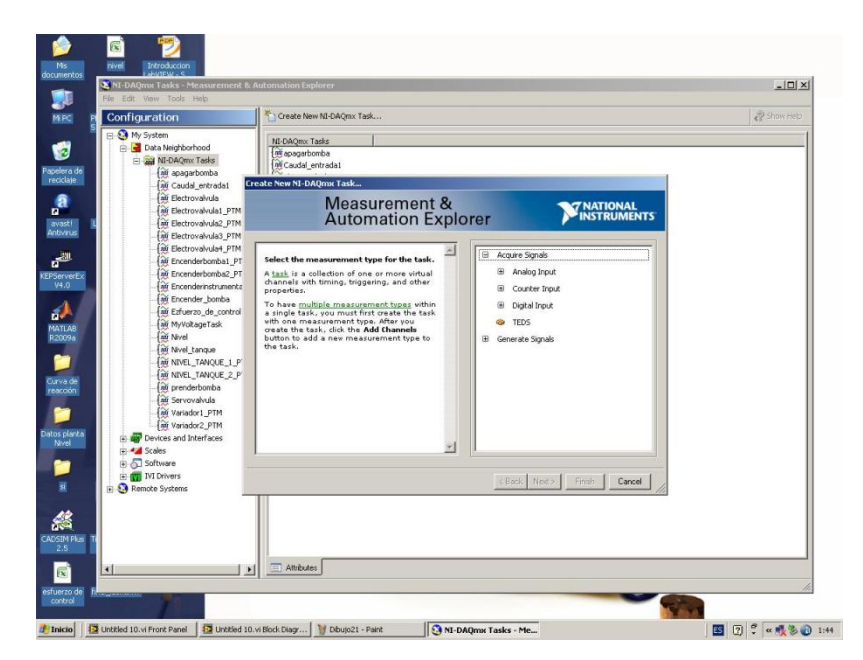

**Figura 4. Opciones para creación de una tarea de lectura**

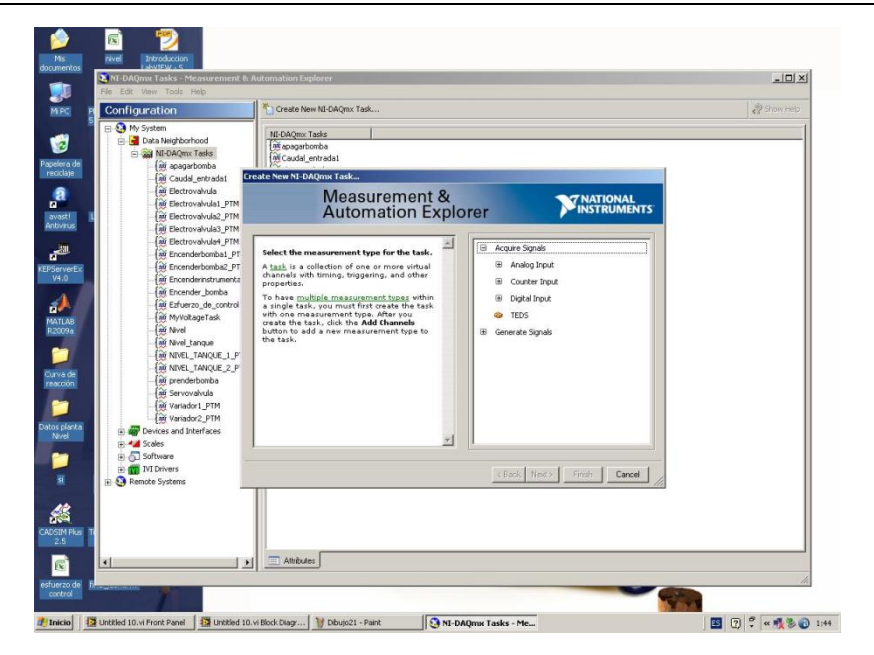

**Figura 5. Opciones para creación de una tarea de activación**

<span id="page-24-0"></span>Si se desea crear una tarea para la lectura de una señal analógica (como ejemplo para la práctica), en la subdivisión de *Adquire Signals* se debe seleccionar *Analog Input* y luego seleccionar el tipo de señal (voltaje, corriente, etc.). Para este caso, se selecciona una señal análoga de voltaje [\(Figura 6\)](#page-24-1).

<span id="page-24-1"></span>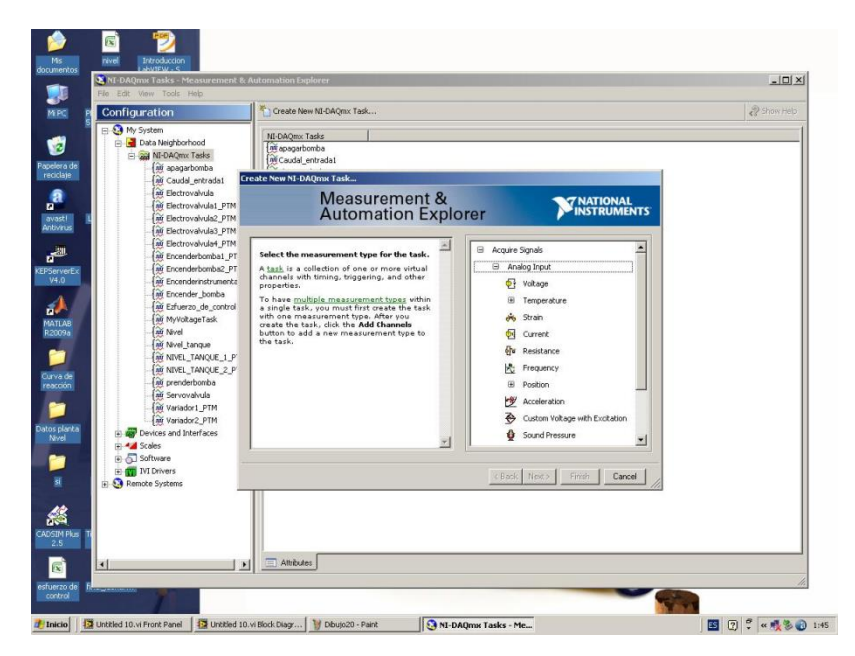

**Figura 6. Selección de una tarea análoga de voltaje**

Después se debe definir cuál es el puerto por el que la señal será medida. Este puerto está relacionado con las características de la tarjeta PCI-6024E (DAQ). En el manual de usuario de la DAQ [5] se encuentra la relación entre la tarjeta PCI-6024E y cada uno de los pines de la tarjeta CB 68-LP (interfaz entre las señales de campo y la DAQ) que se debe considerar para la conexión de los instrumentos.

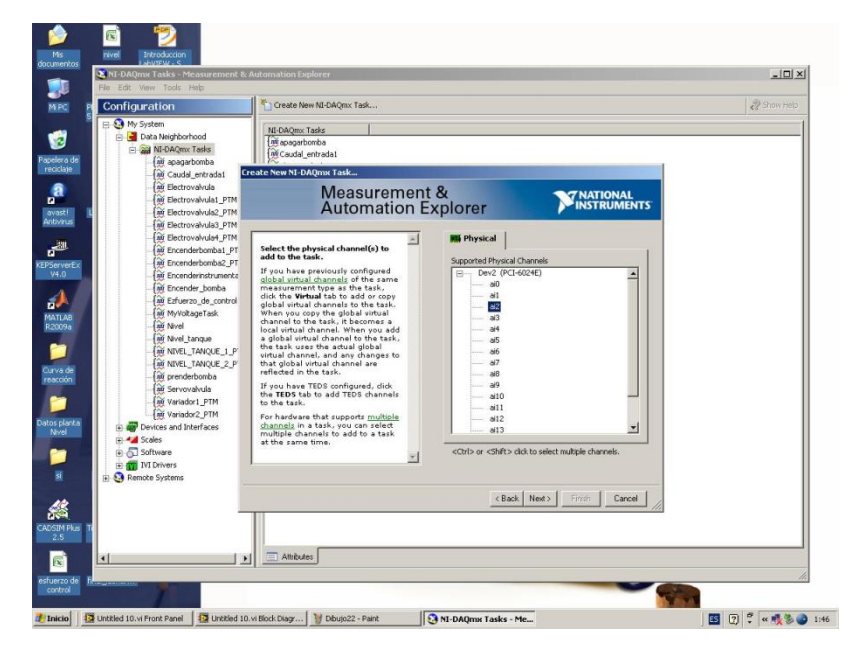

**Figura 7. Selección del puerto de conexión de la señal de campo**

<span id="page-25-0"></span>Finalmente, un nombre debe ser seleccionado para la tarea que se está creando para su identificación [\(Figura 8\)](#page-26-0).

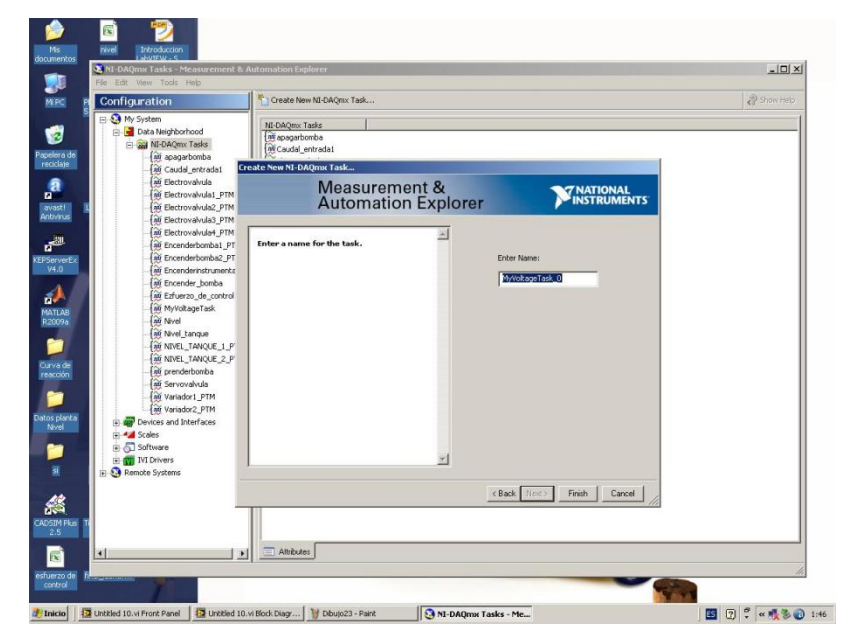

**Figura 8. Identificación de la tarea creada**

<span id="page-26-0"></span>Cuando la tarea ha sido creada, aparece una pantalla que permitirá configurar el rango de entrada de voltaje y el modo de adquirir los datos. Una vez se configuren estos parámetros se da OK y la tarea queda creada.

NOTA: si se desea comprobar que la tarea fue creada bajo los requerimientos establecidos, en la parte superior de la pantalla se puede dar clic en "run" para observar si los valores obtenidos corresponden a lo deseado [\(Figura 9\)](#page-27-0).

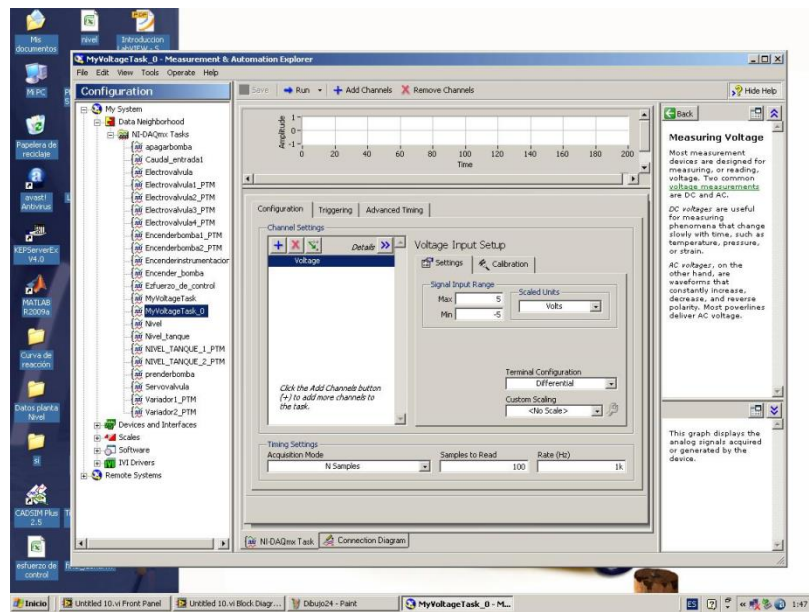

<span id="page-27-0"></span>**Figura 9. Configuración de la tarea creada para la adquisición de datos**

b. Utilizar el asistente DAQ en la aplicación de LabView para crear una tarea: LabView tiene dos áreas de trabajo: tablero frontal y diagramas de bloques. En el diagrama de bloques dar clic derecho y seleccionar *input* y luego *DAQ assist* [\(Figura 10\)](#page-27-1).

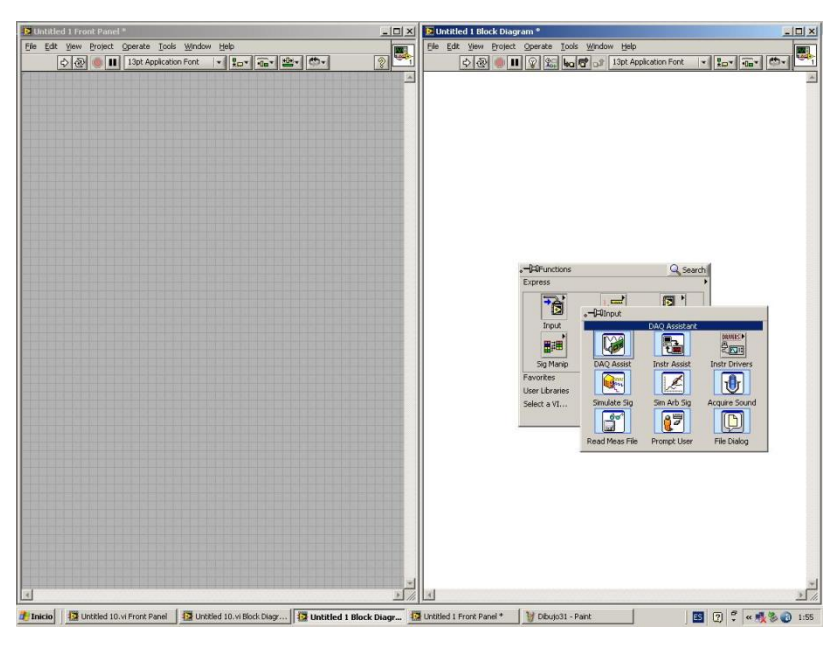

**Figura 10. Selección del asistente de DAQ**

<span id="page-27-1"></span>La forma de crear la tarea es la misma que se hace con el software Measurement & Automation solo que en este ambiente la tarea se crea como un bloque para ser utilizado en la programación [\(Figura 11\)](#page-28-0).

<span id="page-28-0"></span>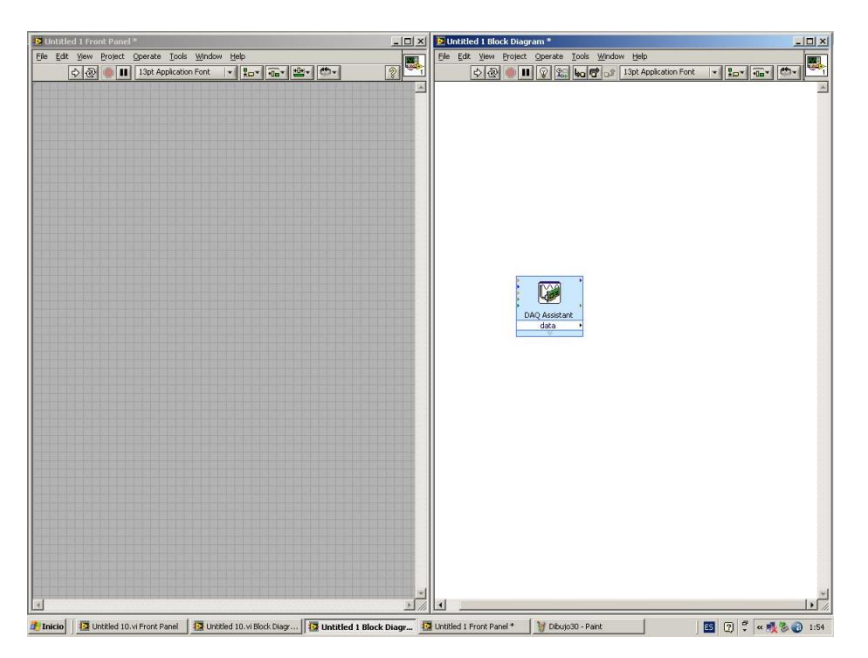

**Figura 11. Diagrama de bloque de una tarea creada**

### **ANEXO D**

#### <span id="page-29-1"></span><span id="page-29-0"></span>**PRUEBAS DE FUNCIONAMIENTO**

A continuación se muestran los resultados obtenidos en las pruebas realizadas en la planta:

- 1. Prueba 2: Parámetros
	- a. Flujo de entrada 1: 33 l/m
	- b. Flujo de entrada 2: 27,2 l/m

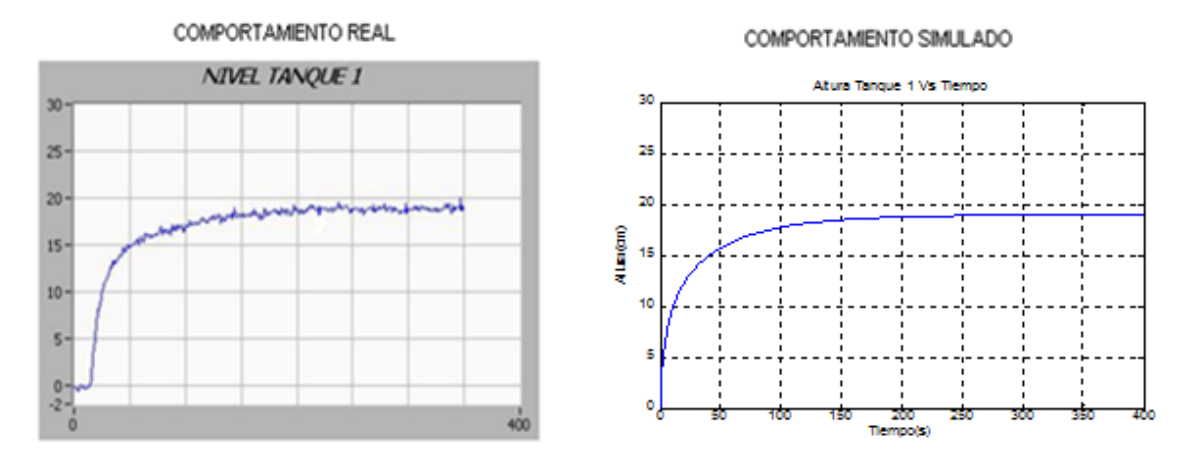

**Figura 12. Prueba 2 – dinámica de funcionamiento tanque 1**

<span id="page-29-2"></span>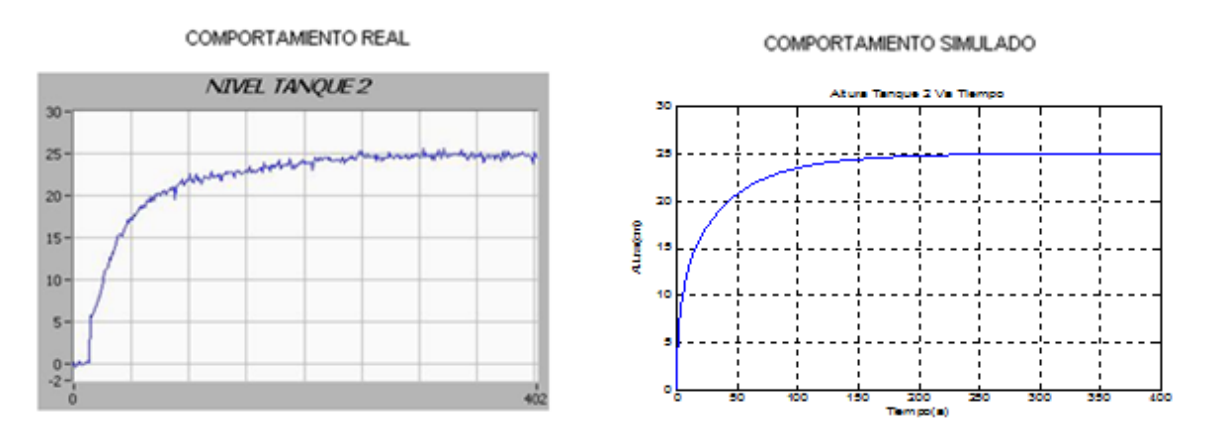

<span id="page-29-3"></span>**Figura 13. Prueba 2 – dinámica de funcionamiento tanque 2**

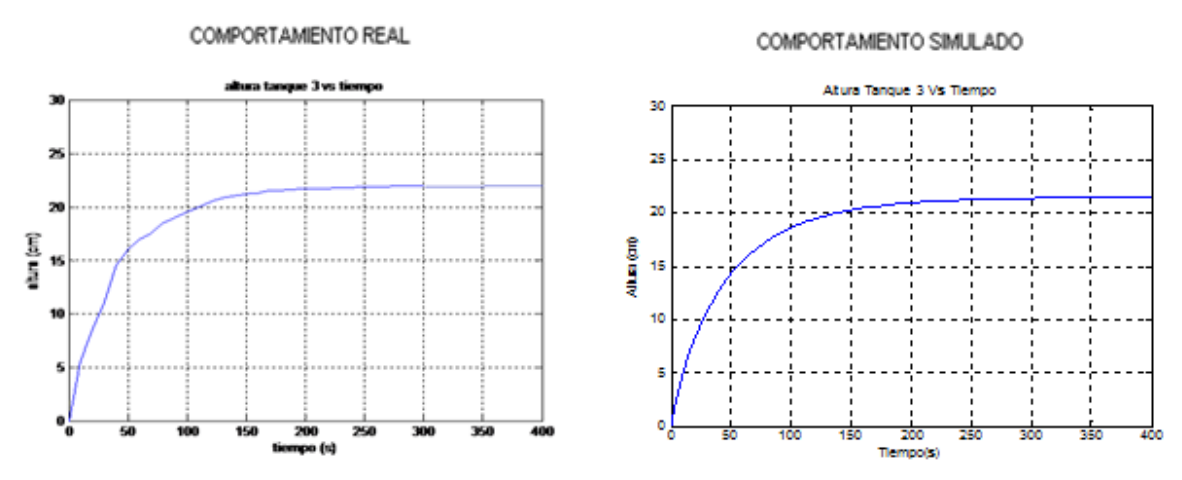

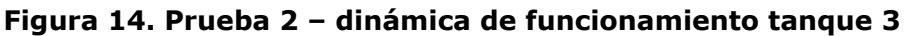

<span id="page-30-0"></span>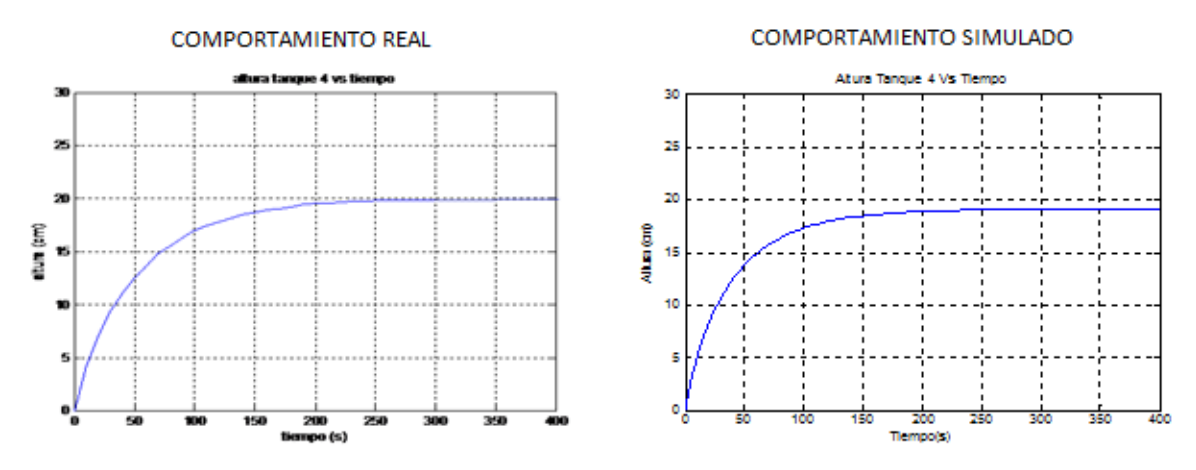

**Figura 15. Prueba 2 – dinámica de funcionamiento tanque 4**

- <span id="page-30-1"></span>2. Prueba 3:
	- a. Flujo de entrada 1: 24,5 l/m
	- b. Flujo de entrada 2: 20,9 l/m

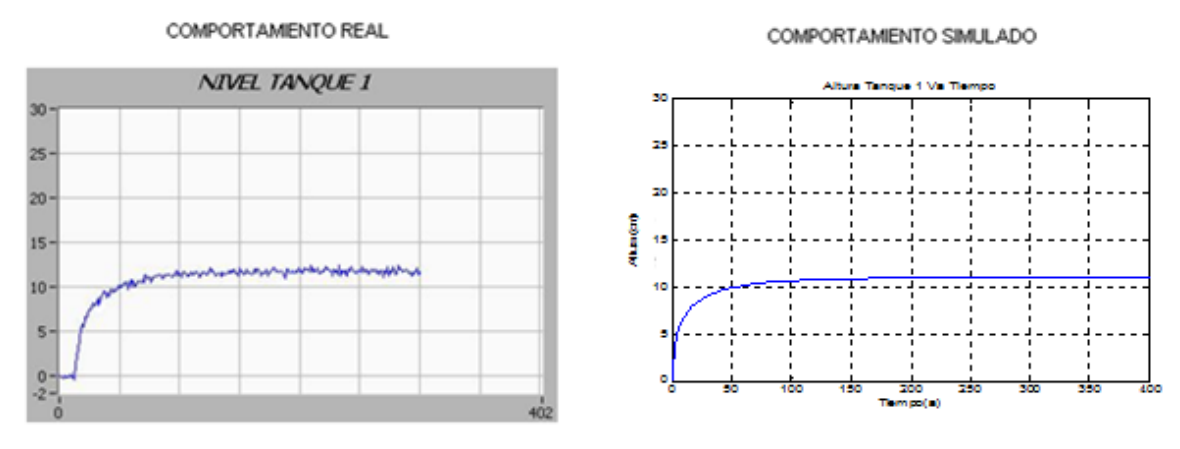

<span id="page-30-2"></span>**Figura 16. Prueba 3 – dinámica de funcionamiento tanque 1**

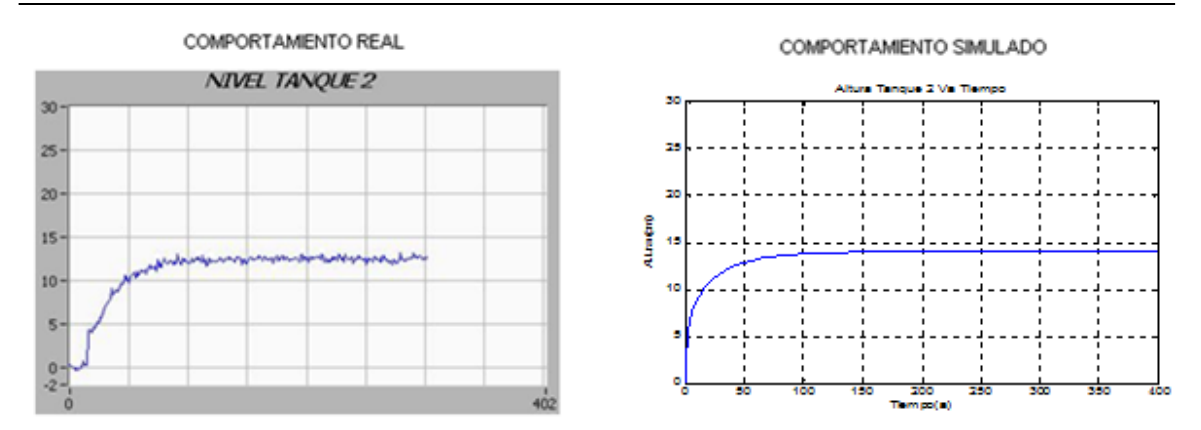

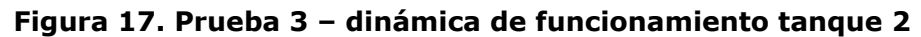

<span id="page-31-0"></span>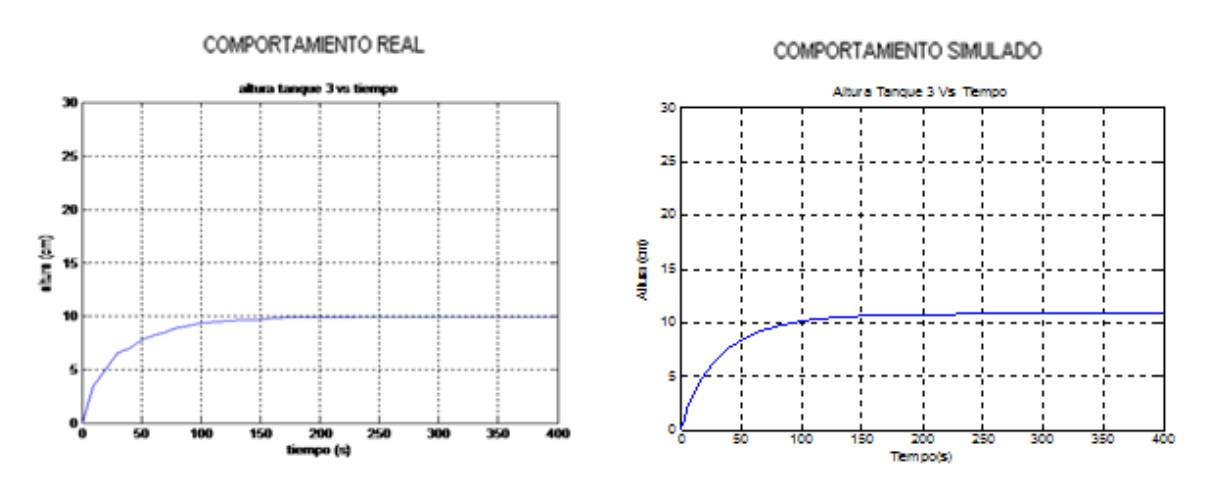

**Figura 18. Prueba 3 – dinámica de funcionamiento tanque 3**

<span id="page-31-1"></span>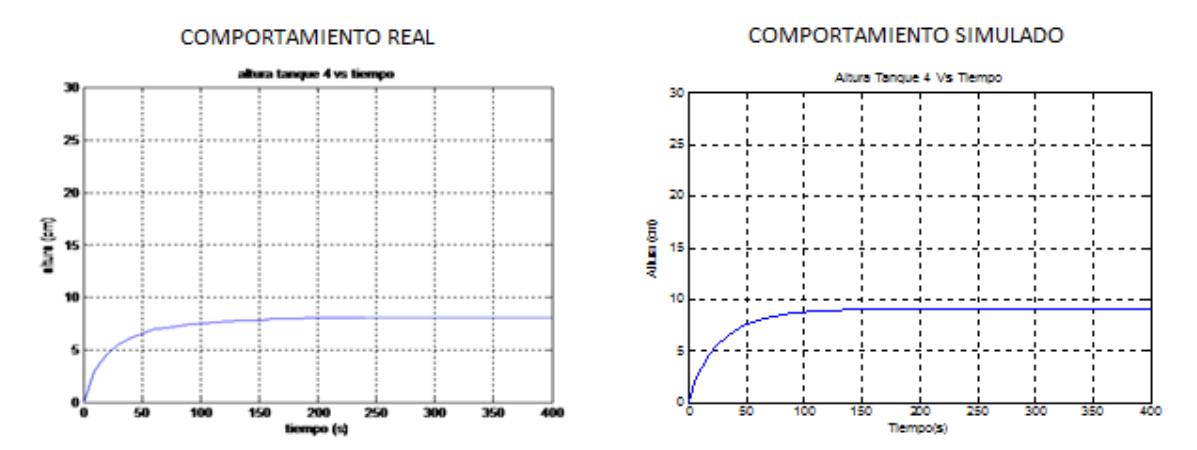

<span id="page-31-2"></span>**Figura 19. Prueba 3 – dinámica de funcionamiento tanque 4**

- 3. Prueba 4:
	- a. Flujo de entrada 1: 33 l/m
	- b. Flujo de entrada 2: 24,5 l/m

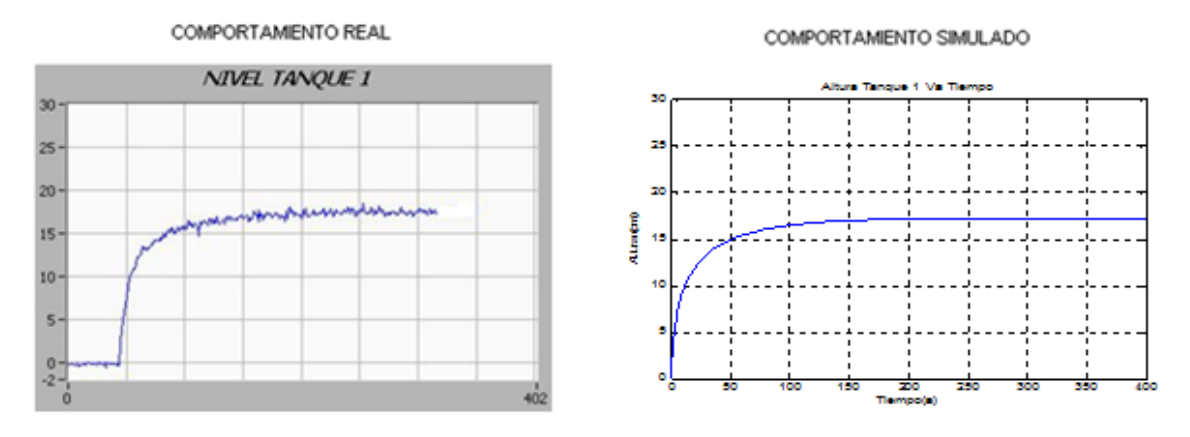

**Figura 20. Prueba 4 – dinámica de funcionamiento tanque 1**

<span id="page-32-0"></span>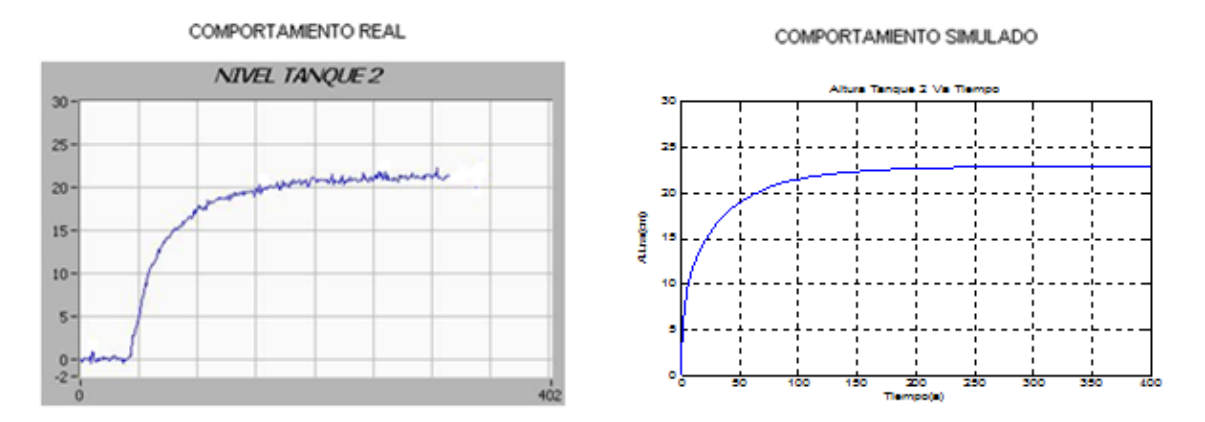

**Figura 21. Prueba 4 – dinámica de funcionamiento tanque 2**

<span id="page-32-1"></span>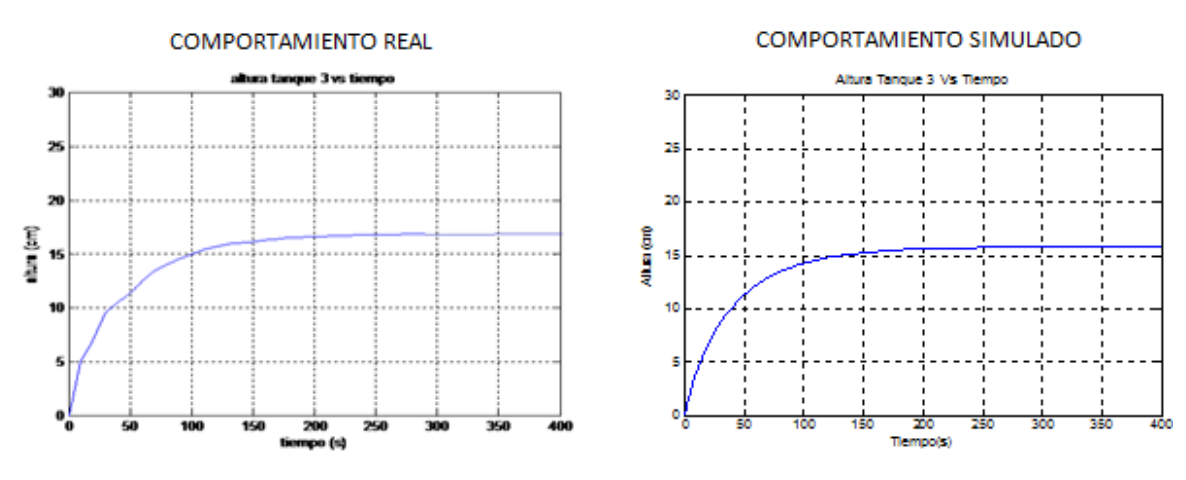

<span id="page-32-2"></span>**Figura 22. Prueba 4 – dinámica de funcionamiento tanque 3**

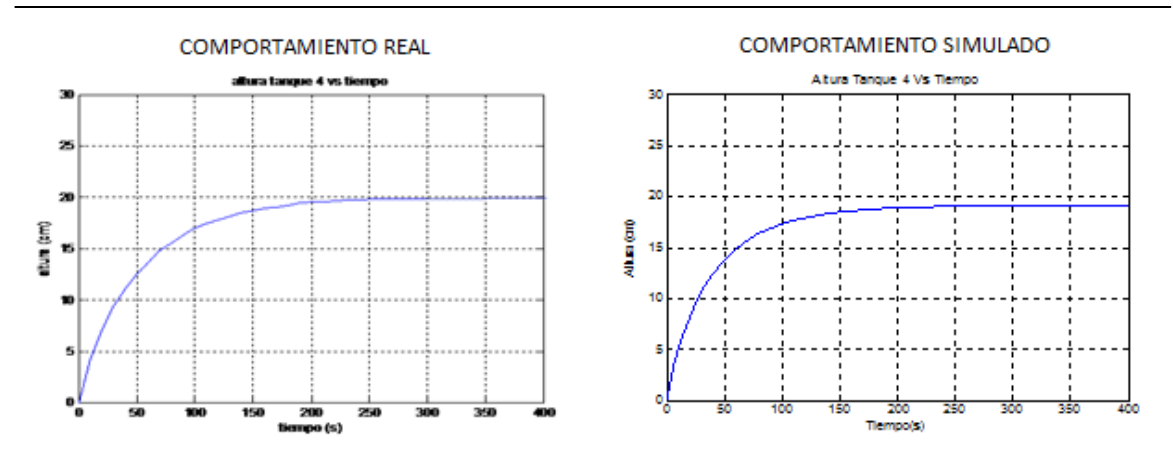

**Figura 23. Prueba 4 – dinámica de funcionamiento tanque 4**

- <span id="page-33-0"></span>4. Prueba 5: Parámetros
	- a. Flujo de entrada 1: 31 l/m
	- **b.** Flujo de entrada 2: 20,9 l/m COMPORTAMIENTO REAL

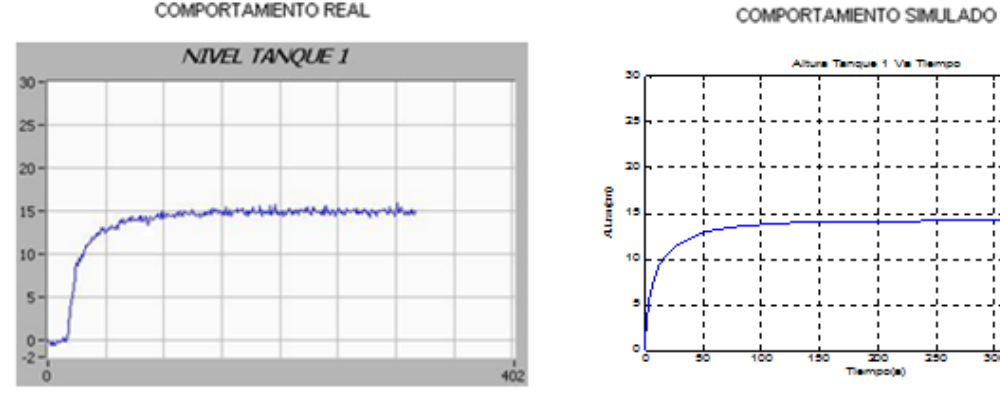

**Figura 24. Prueba 5 – dinámica de funcionamiento tanque 1**

<span id="page-33-1"></span>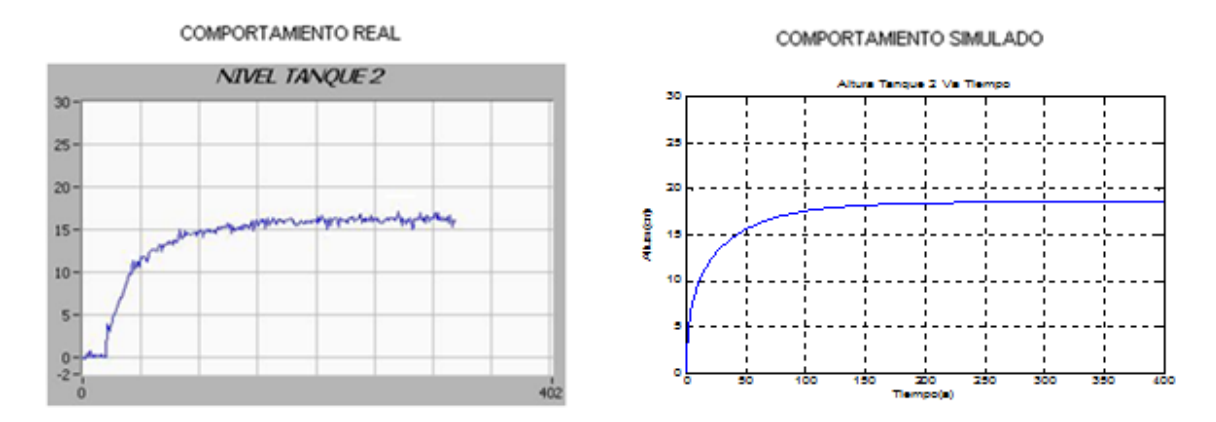

<span id="page-33-2"></span>**Figura 25. Prueba 5 – dinámica de funcionamiento tanque 2**

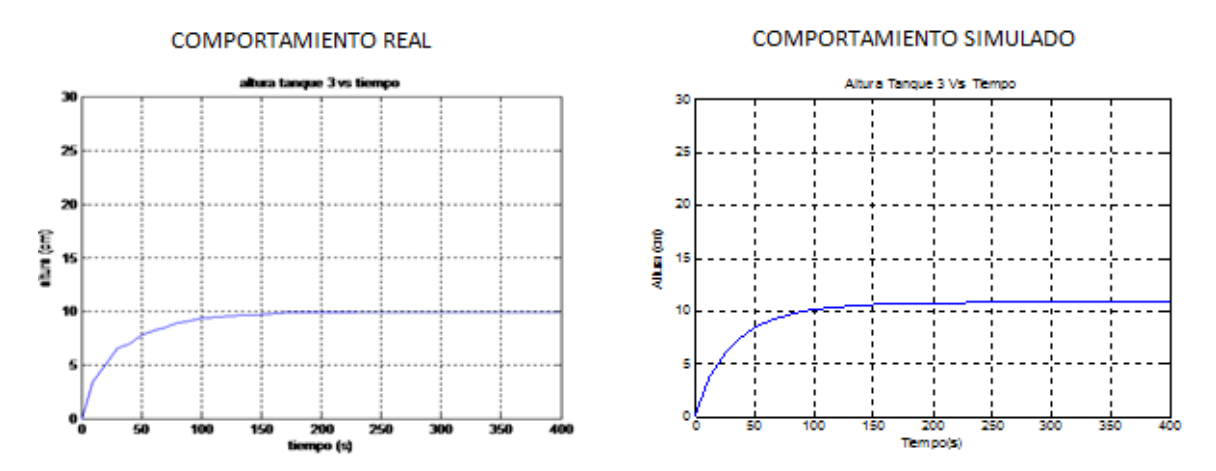

**Figura 26. Prueba 5 – dinámica de funcionamiento tanque 3**

<span id="page-34-0"></span>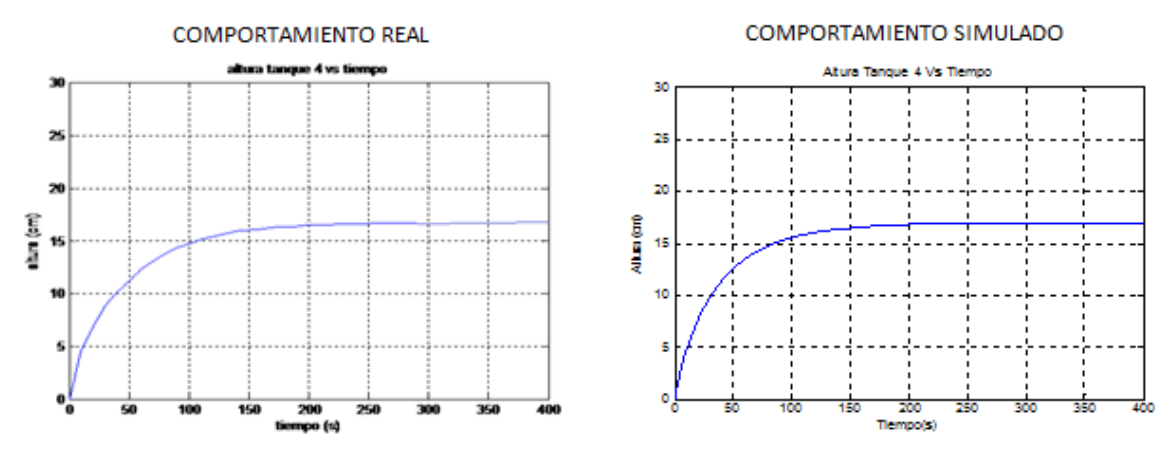

<span id="page-34-1"></span>**Figura 27. Prueba 5 – dinámica de funcionamiento tanque 4**

La siguiente tabla, resume los resultados obtenidos en las cinco pruebas de funcionamiento de la planta y muestra el error en cada prueba:

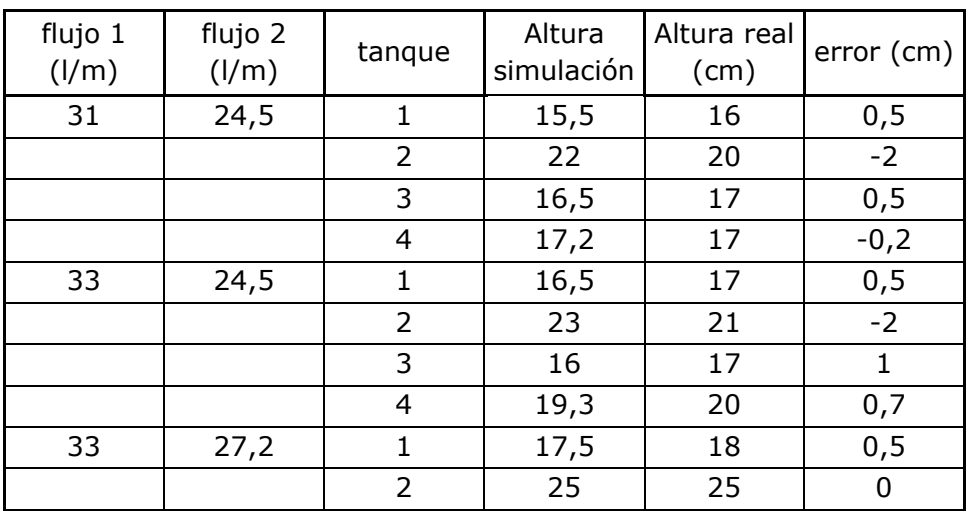

|      |      | 3<br>4         | 11<br>9 | 10<br>8 | -1<br>- 1 |
|------|------|----------------|---------|---------|-----------|
|      |      | 2              | 14      | 13      | -1        |
| 24,5 | 20,9 | 1              | 11      | 12      |           |
|      |      | 4              | 17      | 16,8    | $-0,2$    |
|      |      | 3              | 11      | 10      | -1        |
|      |      | $\overline{2}$ | 18,2    | 16,5    | $-1,7$    |
| 31   | 20,9 |                | 14,5    | 15      | 0,5       |
|      |      | 4              | 19,5    | 20      | 0,5       |
|      |      | 3              | 21,5    | 22      | 0,5       |

<span id="page-35-0"></span>**Tabla 1. Error de mediciones – altura de los cuatro tanques**

# **ANEXO E**

### <span id="page-36-2"></span><span id="page-36-1"></span><span id="page-36-0"></span>**DOCUMENTACION DE LOS INSTRUMENTOS Y EQUIPOS DE LA PLANTA**

### **1. TAGS QUE DEFINEN EL ÁREA DE TRABAJO**

**Nombre de la planta:** Laboratorio de control de procesos industriales. Código: 1.

**Nombre del área:** Planta de Tanques Multivariable Código: 7.

Como el área es muy pequeña no requiere ser subdividida en secciones por lo tanto el código asignado al carácter sección es 0.

Código Siemens CEMAT: 170. Este código aparecerá cuando se definan los TAGs para cada instrumento y las señales presentes en la planta.

### <span id="page-36-3"></span>**2. TAGS QUE REPRESENTAN LOS INSTRUMENTOS Y EQUIPOS**

#### **TANQUES DE ALMACENAMIENTO:**

- WT1: Tanque de agua No.1
- WT2: Tanque de agua No.2
- WT3: Tanque de agua No.3
- WT4: Tanque de agua No.4
- WT5: Tanque de agua No.5 o pulmón.
- WT6: Tanque de agua No.6 o pulmón.

#### **MOTOBOMBAS:**

- PP1: Motobomba No. 1.
- PP2: Motobomba No. 2.

### **ELECTROVALVULAS:**

- VV1: Electro válvula No.1.
- VV2: Electro válvula No.2.
- VV3: Electro válvula No.3.
- VV4: Electro válvula No.4.

### **VALVULAS MANUALES:**

- MV1: Válvula manual de paso que controla la cantidad de flujo que se deriva por la tubería de Bypass a la salida del tanque No.1.
- MV2: Válvula manual de paso para controlar la cantidad de flujo que se deriva de la tubería principal por la electroválvula No.1.
- MV3: Válvula manual de paso para alimentar el tanque No.3.
- MV4: Válvula manual de paso para alimentar el tanque No.1.
- MV5: Válvula manual de paso para controlar la cantidad de flujo que se deriva de la tubería principal por la electroválvula No.2
- MV6: Válvula manual de paso que controla la cantidad de flujo que se deriva por la tubería de Bypass a la salida del tanque No.2.
- MV7: Válvula manual de paso para controlar la cantidad de flujo que se deriva de la tubería principal por la electroválvula No.3.
- MV8: Válvula manual de paso para alimentar el tanque No.2.
- MV9: Válvula manual de paso para alimentar el tanque No.4.
- MV10: Válvula manual de paso para controlar la cantidad de flujo que se deriva de la tubería principal por la electroválvula No.4.

### **TRANSMISORES DE CAUDAL:**

- FT1: Transmisor de caudal de entrada al tanque No.1.
- FT2: Transmisor de caudal de entrada al tanque No.2.

### **TRANSMISORES DE NIVEL:**

- LT1: Transmisor de nivel del tanque No.1.
- LT1: Transmisor de nivel del tanque No.2.

### **TUBERIA:**

- PI1: Tubería de 1 pulgada para la succión del agua por la motobomba PP1.
- PI2: Tubería de 1 pulgada para la succión del agua por la motobomba PP2.
- PI3: Tubería de ¾ de pulgada entre la salida de la motobomba PP1 v la  $1^a$  T.
- PI4: Tubería de ¾ de pulgada entre la salida de la motobomba PP2 y la 1ª T.
- PI5: Tubería de  $\frac{3}{4}$  de pulgada entre la 1<sup>a</sup> y 2<sup>a</sup> T y 1<sup>a</sup> unión universal (PP1).
- PI6: Tubería de ¼ de pulgada entre la 1<sup>a</sup> y 2<sup>a</sup> T y 1<sup>a</sup> unión universal (PP2).
- PI7: by-pass de la motobomba PP1 (tubería de  $\frac{3}{4}$  de pulgada)
- PI8: by-pass de la motobomba PP2 (tubería de  $\frac{3}{4}$  de pulgada)
- PI9: Tubería de ¾ de pulgada para alimentar tanque 1
- PI10: Tubería de  $\frac{3}{4}$  de pulgada para alimentar tanque 2
- PI11: Disturbio alimentación tanque 1 (tubería de ½ pulgada)
- PI12: Disturbio alimentación tanque 2 (tubería de ½ pulgada)
- PI13: Tubería de ¾ de pulgada para alimentar tanque 3
- PI14: Tubería de  $\frac{3}{4}$  de pulgada para alimentar tanque 4
- PI15: Desagüe tanque 3 (tubería de ½ pulgada)
- PI16: Desagüe tanque 4 (tubería de  $\frac{1}{2}$  pulgada)
- PI17: Desagüe tanque 1 (tubería de 1  $\frac{1}{2}$  pulgada)
- PI18: Desagüe tanque 2 (tubería de 1 ½ pulgada)
- PI19: Disturbio tanque 1 (tubería de  $\frac{1}{2}$  pulgada)
- PI20: Disturbio tanque 2 (tubería de  $\frac{1}{2}$  pulgada)
- PI21: Desagüe de emergencia ppal. (caída al tanque pulmón tanques 1-2)
- PI22: Subida desagüe de emergencia ppal. (tanque 3-4– tanques 1-2)
- PI23: Desagüe de emergencia tanque 1-2 (tubería de ¾ de pulgada)
- PI24: Desagüe de emergencia tanque 3-4 (tubería de ¾ de pulgada)
- PI25: Unión de los dos tanques pulmón (tubería de 1 pulgada)

## <span id="page-38-0"></span>**3. TAGS QUE REPRESENTAN LAS VARIABLES A MEDIR Y LAS ACCIONES QUE LAS CONTROLAN**

LZ1: Señal analógica que indica el nivel del agua en el tanque WT1

LZ2: Señal analógica que indica el nivel del agua en el tanque WT2

QZ1: Señal analógica que indica el caudal de entrada al tanque WT1

QZ2: Señal analógica que indica el caudal de entrada al tanque WT2

MD1: Acción sobre la motobomba PP1 por medio de una señal digital enviada desde la DAQ para encenderla.

MD2: Señal digital sobre la motobomba PP2 para encenderla.

XD1: Acción sobre la electroválvula VV1 por medio de una señal digital enviada desde la DAQ.

XD2: Señal digital enviada de la DAQ que actúa sobre la electroválvula VV2.

XD3: Acción sobre la electroválvula VV3 por una señal digital enviada desde la DAQ.

XD4: Señal digital enviada de la DAQ que actúa sobre la electroválvula VV4.

SZ1: Controla la velocidad de la motobomba PP1

SZ2: Controla la velocidad de la motobomba PP2

H1: Indica estado OK del variador VS1

H2: señal que indica estado de falla del variador VS1

H3: señal que indica estado OK del variador VS2

H4: Indica que el variador VS2 está en falla

### <span id="page-39-0"></span>**4. TAGS QUE REPRESENTAN LAS SEÑALES QUE ACTUAN SOBRE CADA EQUIPO EN LA SECCION DE TRABAJO**

#### <span id="page-39-1"></span>**ENTRADAS**

*Para los tanques de almacenamiento WT1 y WT2:*

### **SEÑALES ANALÓGICAS**

La planta cuenta con cuatro sensores utilizados para medir los niveles del agua y el caudal de entrada en los tanques WT1 y WT2. Estos sensores envían una señal a la Tarjeta de Adquisición de Datos para propósitos de monitoreo de los valores medidos.

 AO1, AO2 y AO3: TAGs que representan las señales analógicas generadas para medir e indicar el nivel de agua en los tanques

WT1 y WT2.

TAGs utilizados: 170.WT1/AO1 (sensor de nivel del tanque WT1) 170.WT2/AO2 (sensor de nivel del tanque WT2) 170.WT2/AO3 (Señal sensor de caudal tanque WT2)

 DO1: Señales analógicas que corresponden a los valores de caudal a la entrada de cada tanque.

TAGs utilizados: 170.WT1/DO1 (Señal sensor de caudal tanque WT1)

### <span id="page-40-0"></span>**SALIDAS**

*Para los variadores de velocidad:*

## **SEÑALES DISCRETAS**

Las motobombas son las encargadas del suministro de agua a los tanques WT1, WT2, WT3 y WT4. El diseño de la planta permite que a través de variadores de velocidad se puedan encender o apagar las motobombas PP1 y PP2 por señales enviadas desde la DAQ.

 MD1: Señal que permitirá enganchar la motobomba PP1 mediante la habilitación del flujo eléctrico hacia la misma y con esto, activar el suministro de agua a los tanques WT1 y WT4. Al desactivarse esta señal, la motobomba PP1 se apagará.

TAG utilizado: 170.VV1/MD1 (Señal de encendido motobomba PP1)

 MD2: Habilita el flujo eléctrico hacia la motobomba PP2 y permite el suministro de a gua a los tanques WT2 y WT3. La motobomba PP2 se apaga al deshabilitar esta señal.

TAG utilizado: 170.VV2/MD2 (Señal de encendido motobomba PP2).

# **SEÑALES ANALÓGICAS**

La planta cuenta con dos variadores de velocidad que controlan la cantidad de caudal que deberán succionar las motobombas a partir de la frecuencia con la que trabaje. Estas señales son analógicas de 4 – 20mA.

TAGs utilizados: 170.VS1/SZ1 (Control de velocidad motobomba PP1) 170.VS2/SZ2 (Control de velocidad motobomba PP2)

*Para las electroválvulas:*

## **SEÑALES DISCRETAS**

El circuito hidráulico cuenta con una derivación en cada tubería de entrada a los tanques WT1 y WT2 para reducir la cantidad de agua suministrada. De igual manera, los tanques WT1 y WT2 cuentan con tuberías adicionales a las de desagüe, ubicadas en su base, para generar mayor caudal de salida de los tanques con el propósito de generar cambios en la dinámica de la planta. Estas señales pueden ser activadas en cualquier momento desde la interfaz hombre – máquina.

 XD1: Al activarse esta señal la electroválvula VV1 se abre y el caudal que va dirigido al tanque WT1 disminuye debido a la derivación de la tubería de entrada al tanque.

TAG utilizado: 170.VV1/XD1

 XD2: Señal que activa la electroválvula VV2 y genera que una mayor cantidad de agua salga del tanque WT1.

TAG utilizado: 170.VV2/XD2

 XD3: Esta señal abre la electroválvula VV3 y el caudal que entra al tanque WT2 disminuye debido a la derivación que tiene la tubería de entra al tanque.

TAG utilizado: 170.VV3/XD3

- XD4: Activa la electroválvula VV4 y el caudal de salida del tanque WT2 aumenta. TAG utilizado: 170.VV4/XD4
- *Para el tablero de control:*

### **SEÑALES DISCRETAS**

El tablero de control cuenta con un modulo de 4 indicadores que muestran el estado de los variadores. Estas señales serán activas dependiendo de la señal de estado entregada por los variadores.

 H1: Este bombillo indicará que el variador VS1 está funcionando correctamente y permanecerá en este estado siempre y cuando no ocurra una falla en el funcionamiento del variador.

TAG utilizado: 170.VS1/H1

 H2: Bombillo utilizado para indicar falla en el funcionamiento del variador VS1.

TAG utilizado: 170.VS1/H2

 H3: Este bombillo indicará que el variador VS2 está funcionando correctamente y permanecerá en este estado siempre y cuando no ocurra una falla en el funcionamiento del variador.

TAG utilizado: 170.VS2/H3

 H4: Bombillo utilizado para indicar falla en el funcionamiento del variador VS2.

TAG utilizado: 170.VS2/H4

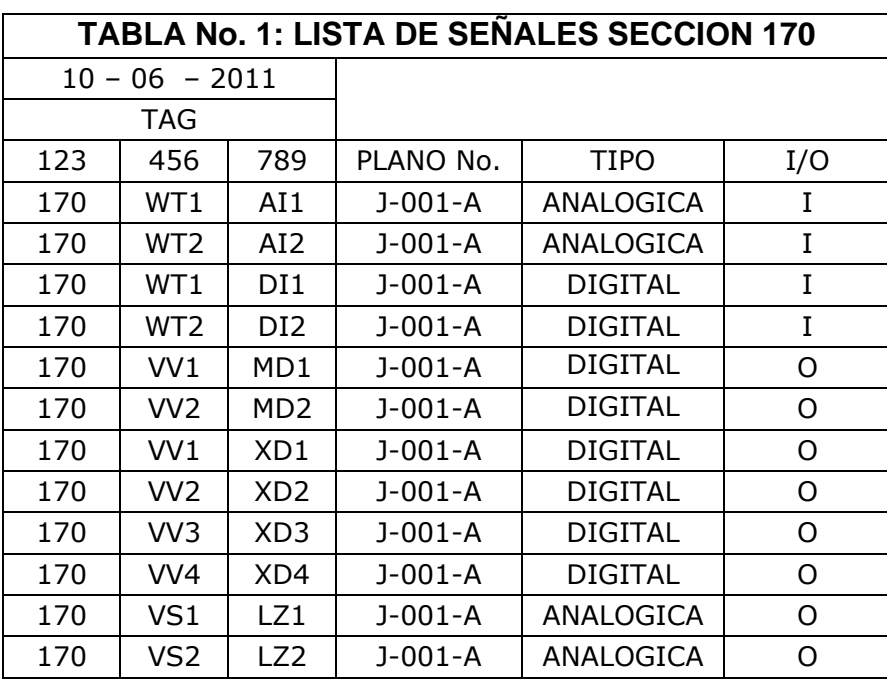

# <span id="page-43-0"></span>**5. TABLA: "LISTA DE SEÑALES SECCIÓN 170"**

#### **Tabla 2. Lista de señales sección 170**

## <span id="page-43-2"></span><span id="page-43-1"></span>**6. TABLA: "LISTA DE INSTRUMENTOS ÁREA 7"**

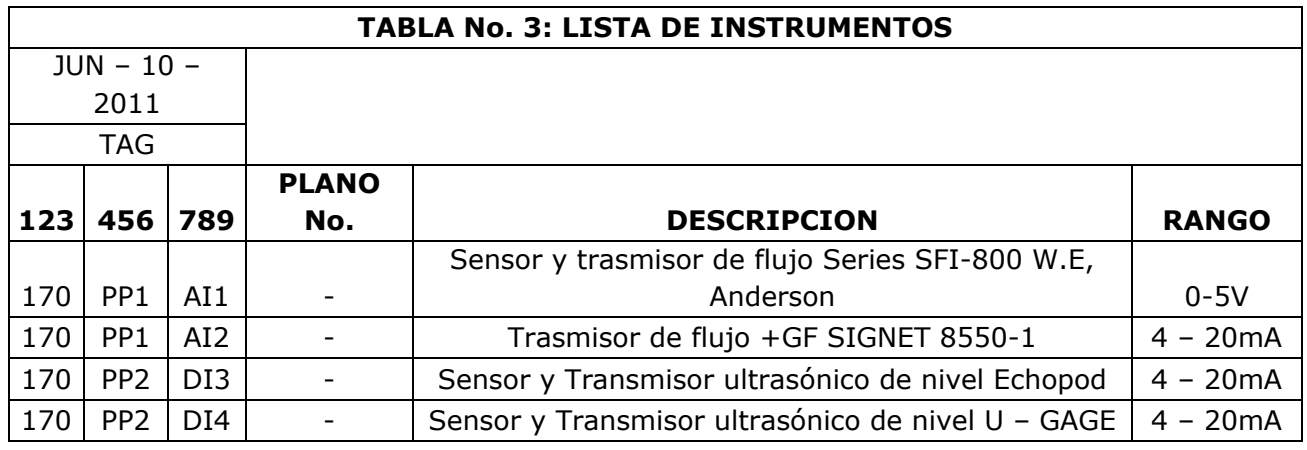

<span id="page-43-3"></span>**Tabla 3. Lista de instrumentos área 7**

# <span id="page-44-0"></span>**7. TABLA QUE DESCRIBE INSTRUMENTOS ASOCIADOS CON LOS PLANOS TÍPICOS DE CABLEADO**

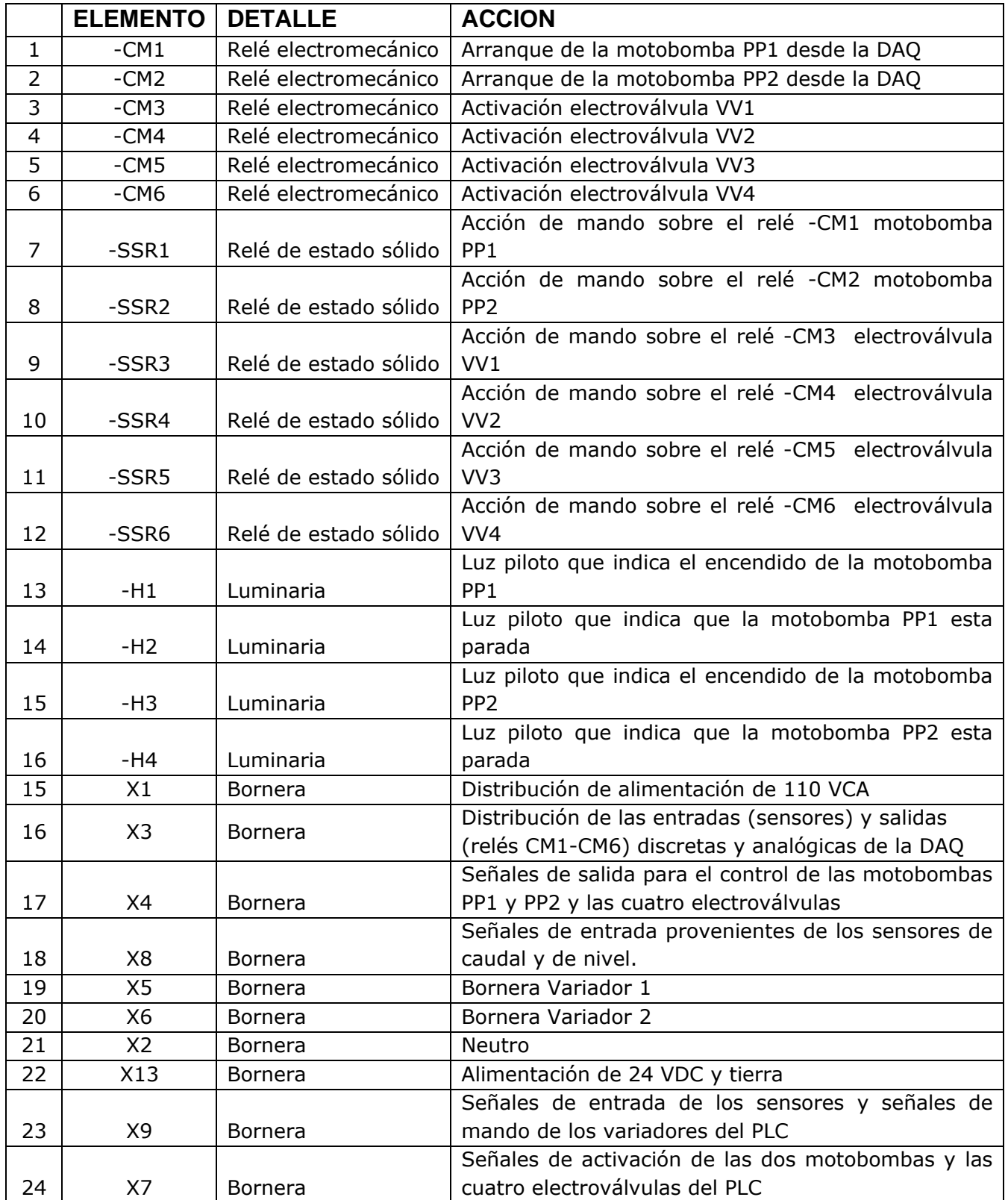

<span id="page-45-1"></span>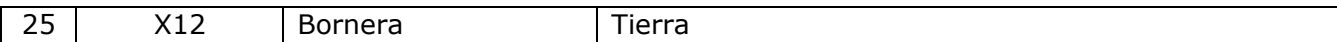

#### **Tabla 4. Instrumentos asociados a los típicos de cableado**

#### <span id="page-45-0"></span>**8. TABLA: "ASIGNACIÓN DE ENTRADAS Y SALIDAS DE LA DAQ"**

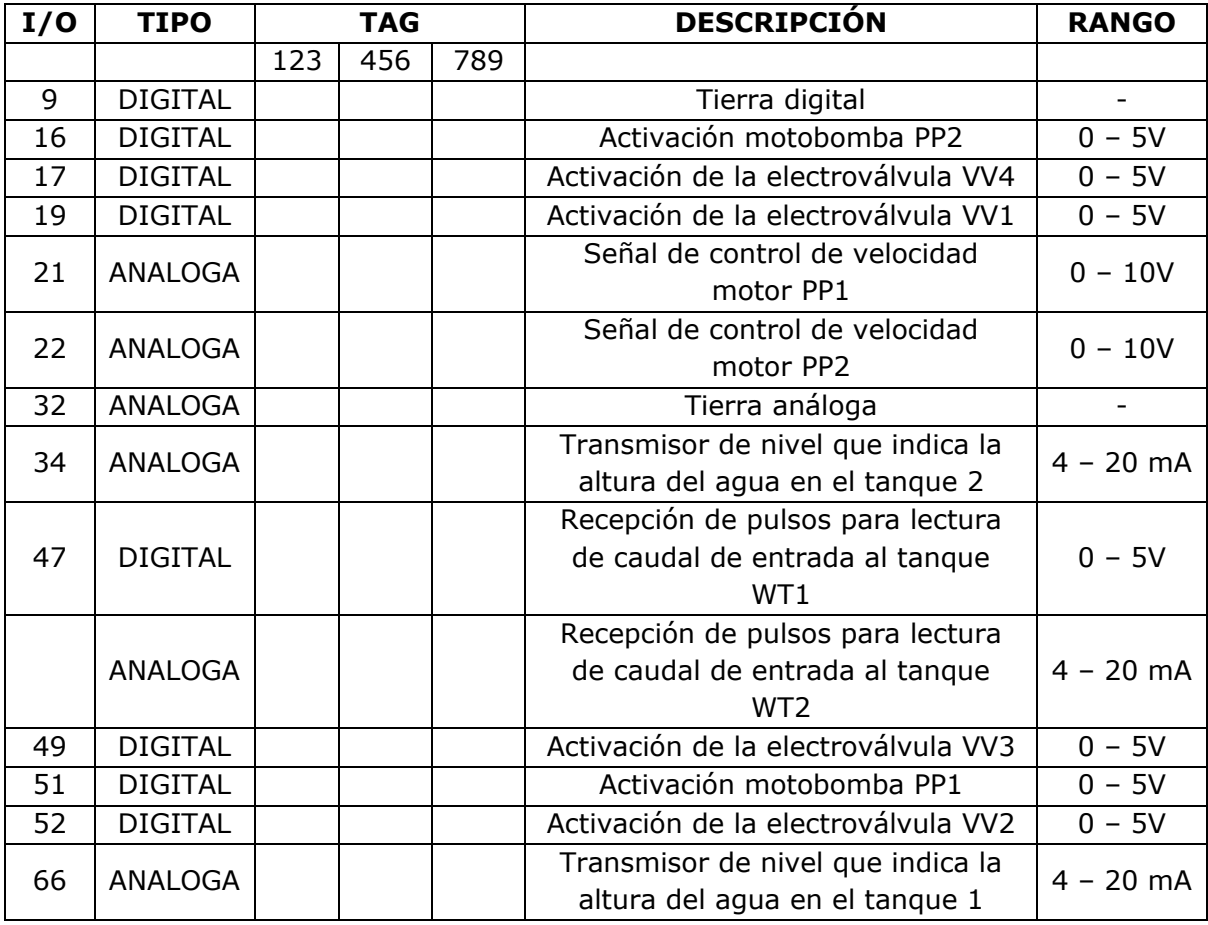

<span id="page-45-2"></span>**Tabla 5. Asignación de entradas y salidas de la DAQ**

#### **ANEXO F**

### <span id="page-46-1"></span><span id="page-46-0"></span>**DISEÑO FÍSICO DE LA PLANTA EN 3D**

Para poder hacer la implementación final, se hizo el diseño de toda la planta utilizando el software de Solid Edge que permitió ver en 3D el modelo final. Este diseño fue realizado a escala real, ya que las longitudes y los tamaños de las tuberías, estructura y tanques definidos en esta herramienta serian las medidas reales en la implementación.

Este anexo solo muestra las figuras finales obtenidas para cada parte de la planta; el proyecto cuenta con una documentación digital en la que se encuentran una carpeta con cada una de las piezas diseñadas en Solid Edge que pueden ser vistas en el software y obtener sus medidas.

### **1. TANQUES DE ALMACENAMIENTO:**

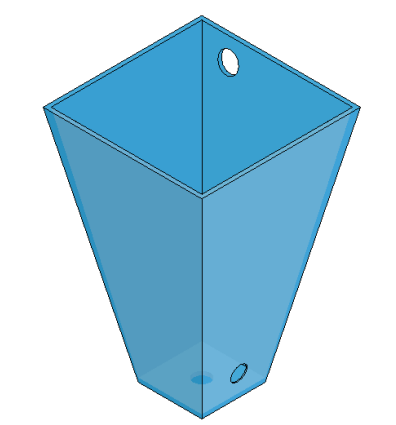

### **a. TANQUE 1: TANQUE DE ÁREA VARIABLE**

**Figura 28. Tanque de almacenamiento 1**

#### <span id="page-46-2"></span>**b. TANQUE 2: TANQUE DE ÁREA VARIABLE**

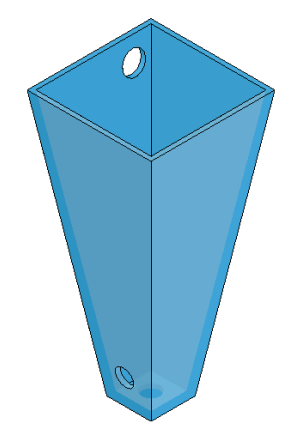

**Figura 29. Tanque de almacenamiento 2**

<span id="page-47-0"></span>**c. TANQUE 3: TANQUE DE ÁREA CONSTANTE**

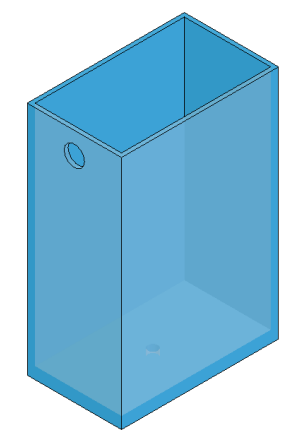

**Figura 30. Tanque de almacenamiento 3**

<span id="page-47-1"></span>**d. TANQUE 4: TANQUE DE ÁREA CONSTANTE**

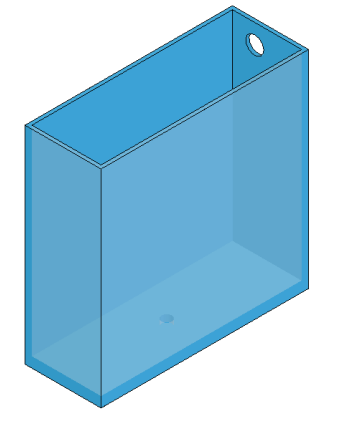

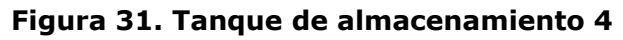

<span id="page-47-2"></span>**e. TANQUE 5 Y 6: TANQUES PULMÓN**

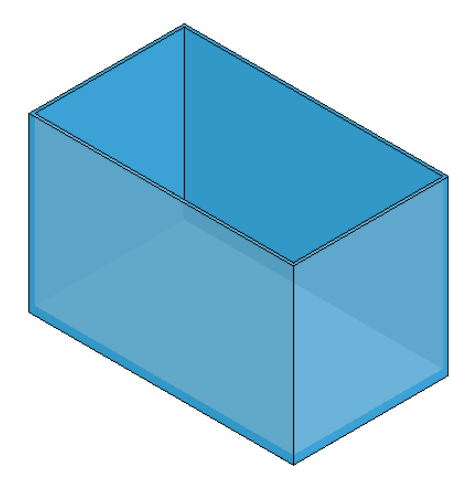

**Figura 32. Tanques pulmón**

## <span id="page-48-0"></span>**2. TUBERÍA DE ASPIRACIÓN:**

Tubería que transporta el flujo que entregan las motobombas hacia los tanques 1, 2, 3 y 4.

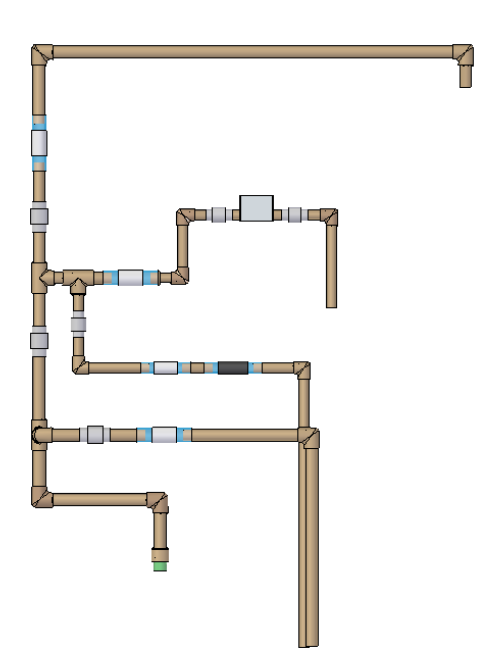

**Figura 33. Tubería de aspiración**

#### <span id="page-48-1"></span>**3. Tubería de succión:**

Tubería de una pulgada unida a las motobombas para succionar el agua desde los tanques pulmón.

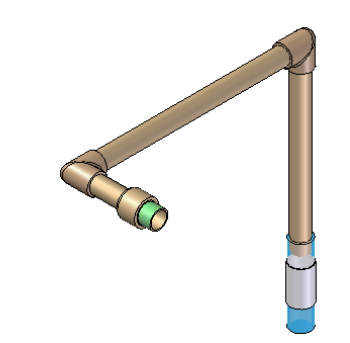

**Figura 34. Tubería de succión**

## <span id="page-49-0"></span>**4. ESTRUCTURA DE METAL:**

Esta estructura fue diseñada para ubicar los 6 tanques y las motobombas y poder montar la planta.

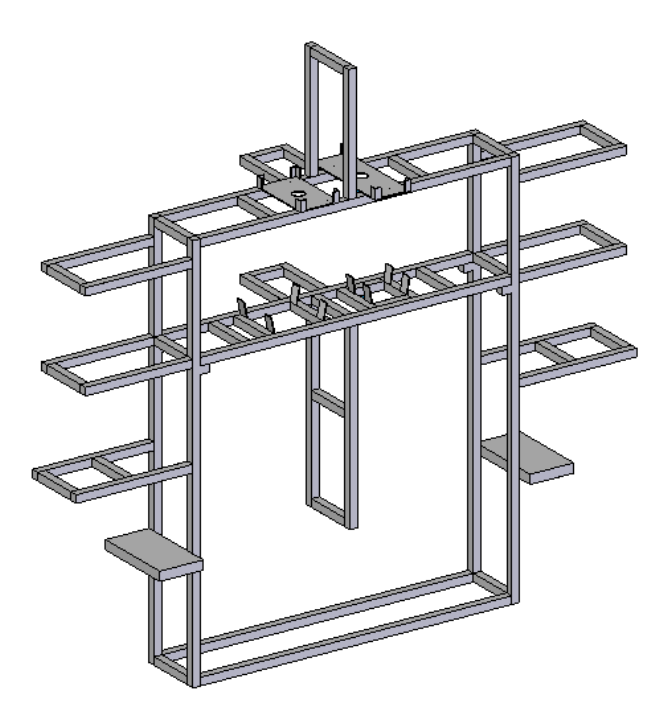

<span id="page-49-1"></span>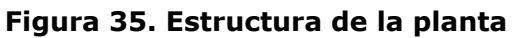

**5. ESTRUCTURA CON LOS 6 TANQUES:**

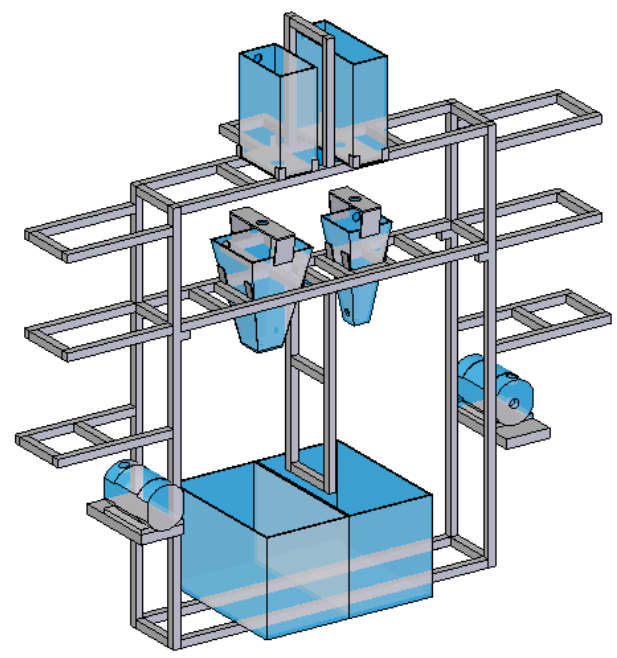

<span id="page-50-0"></span>**Figura 36. Estructura de la planta con los 6 tanques de almacenamiento**

**6. ESTRUCTURA FINAL CON LOS 6 TANQUES Y LAS TUBERÍAS DE SUCCION Y ASPIRACION IMPLEMENTADAS:**

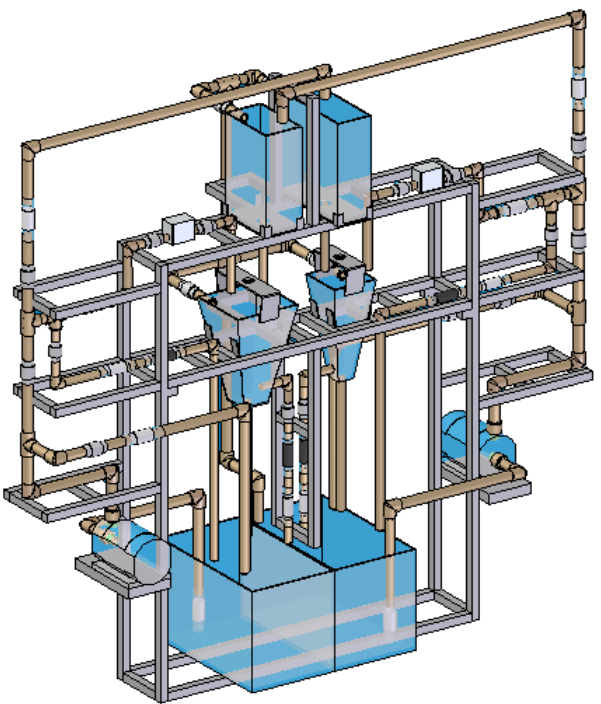

<span id="page-50-1"></span>**Figura 37. Planta de Tanques Multivariable diseñada**

#### **ANEXO G**

#### <span id="page-51-1"></span><span id="page-51-0"></span>**MANUAL DE USUARIO PLANTA MULTIVARIABLE**

A continuación se presentan la forma de operación de planta, las precauciones a tener en cuenta en este proceso, explicar el funcionamiento de la interfaz hombre maquina HMI, como purgar las bombas y como desmontar los tanques. Del punto 1 al 8 se explica cómo encender la planta y las motobombas. Entre el punto 8 y 13 se explica el funcionamiento del HMI. Los puntos finales 14 al 16 son para apagar la planta. El punto 4 es más una precaución para que las bombas arranquen normalmente. Los puntos 6 y 7 hablan de la configuración de válvulas.

#### **Encender la planta**

1. Conectar el enchufe que alimenta el tablero de control de la planta multivariable a la alimentación eléctrica de 120V. Verifique que la fuente de 24 voltios ubicada en el panel de la planta de nivel este encendida (la fuente tiene un led indicador de encendido), de lo contrario encenderla. Si no enciende ver si el tablero de la planta de nivel está conectado o el estado del break de la planta de nivel.

<span id="page-51-2"></span>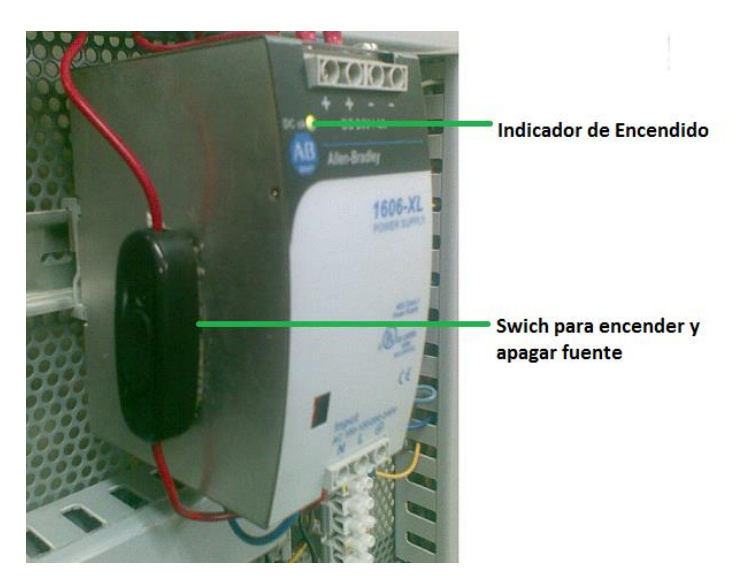

**Figura 38. Fuente de 24 Voltios**

**2.** Encienda el computador, en los programas del computador busque el software de Labview\_ 8.5, abra el archivo **Monitoreo Planta Multivariable**, ubicado en la siguiente dirección: **D:\Planta Multivariable\Monitoreo Planta Multivariable,** Y debe aparecer la siguiente pantalla:

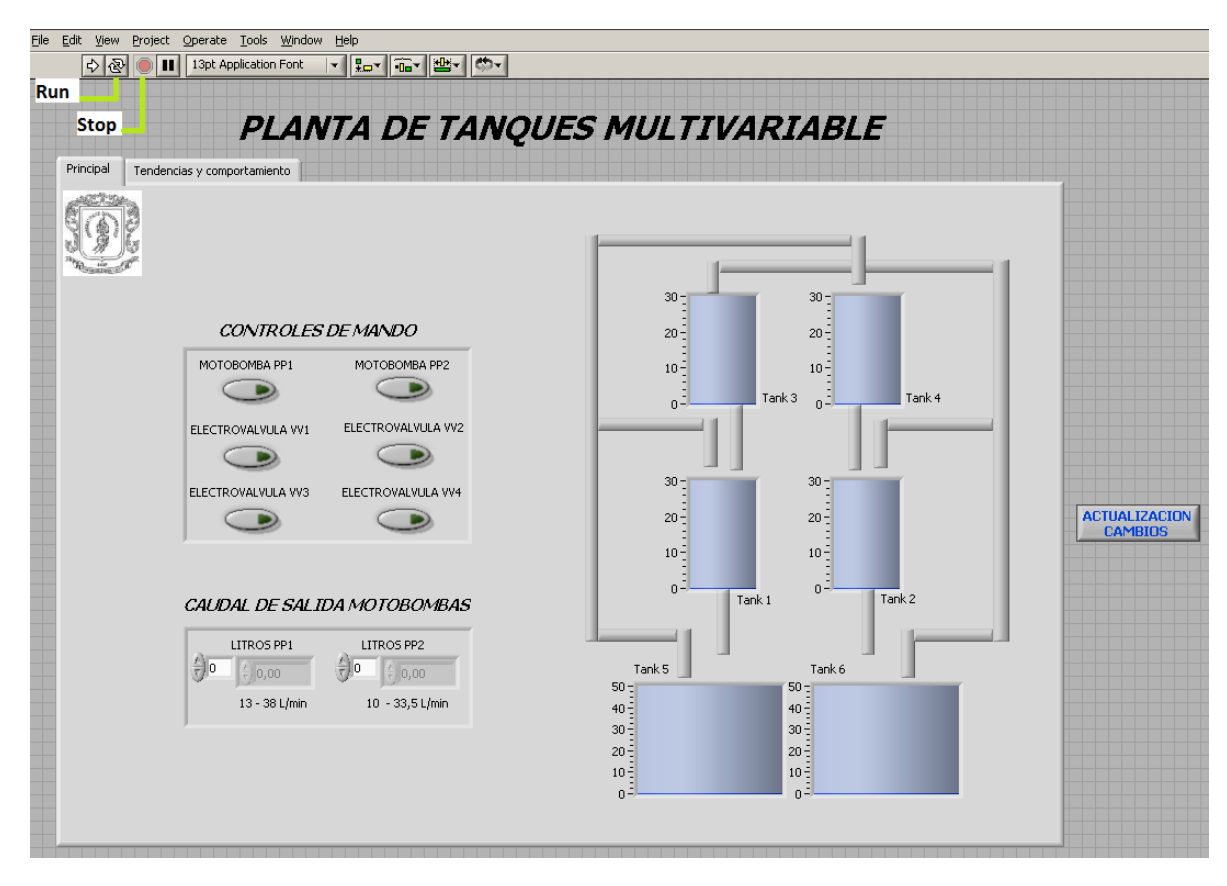

**Figura 39. Página Principal del HMI**

- <span id="page-52-0"></span>**3.** Coloque el programa a correr sin activar ningún botón, en la [Figura 39](#page-52-0) las líneas verdes muestran la ubicación de los botones de Run y Stop.
- 4. Si las motobombas han estado inactivas por un periodo de más de un día, girar las aspas de las motobombas ubicadas en la parte de atrás [\(Figura 40,](#page-53-0) círculo rojo), las aspas se deben ser giradas en el sentido de giro de la motobomba que es indicado por la flecha encerrada en el círculo de color verde. La flecha verde ayuda a identificar el sentido de giro de la motobomba

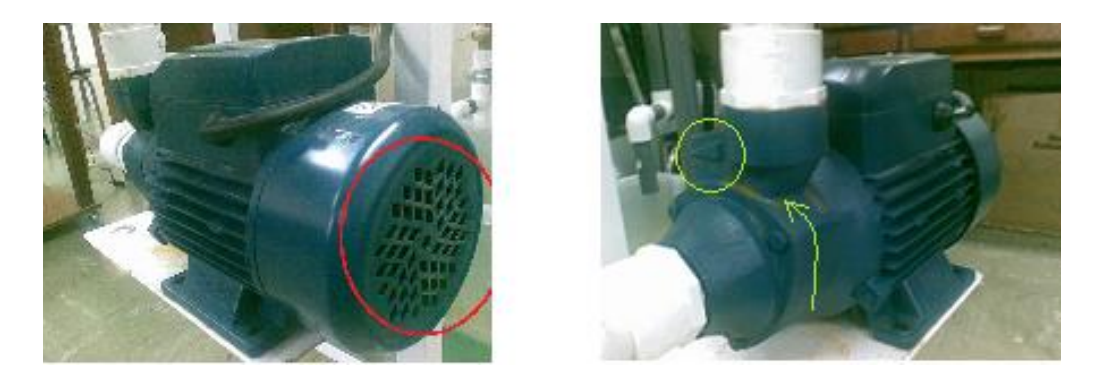

#### **Figura 40. Sentido de giro de las motobombas**

<span id="page-53-0"></span>5. Encender el breaker ubicado en el tablero de control [\(Figura 41,](#page-53-1) círculo rojo) y se debe encender el led rojo del alimentador de 5V indicando que la planta está energizada [\(Figura 41,](#page-53-1) círculo amarillo). Los pilotos de modo de fallo de los variadores [\(Figura 41,](#page-53-1) color verde, ubicados en la parte inferior del tablero), se activan por un tiempo breve, y posteriormente se activan los pilotos de estado ok (color amarillo) y en el display del variador se debe confirmar que queda en condiciones iniciales (0 Hz).

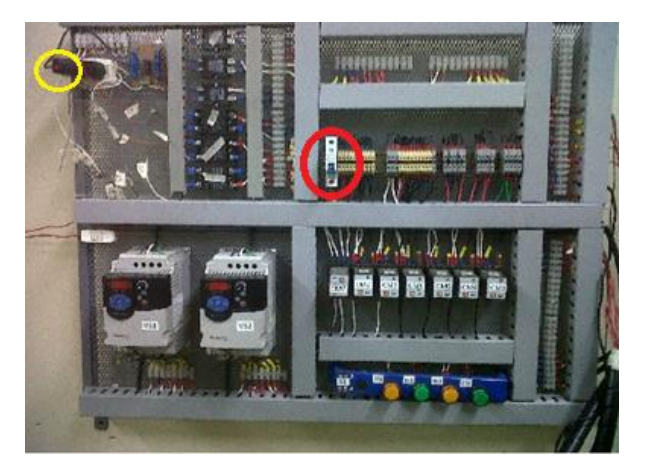

**Figura 41. Tablero de Control – Planta Multivariable**

<span id="page-53-1"></span>6. Si se desea que la planta funcione de acuerdo a lo modelado (Planta de Tanques Multivariable), las válvulas se deben ubicar de tal forma que solo se vea la marquilla negra [\(Figura 42,](#page-54-0) círculo verde), y no se alcance a ver la parte plateada [\(Figura 42,](#page-54-0) círculo amarillo).

Las válvulas están cerradas si las manijas están perpendiculares a la tubería, y están totalmente abiertas si se encuentran paralelas a la tubería.

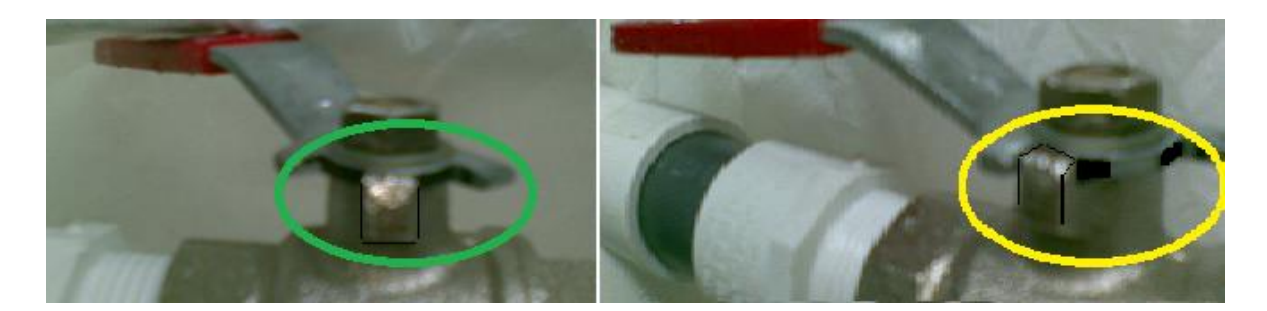

**Figura 42. Configuración de las válvulas manuales**

<span id="page-54-0"></span>Las válvulas que deben ser configuradas son: **MV4, MV8, MV9, MV3** [\(Figura 43,](#page-54-1) círculos verdes).

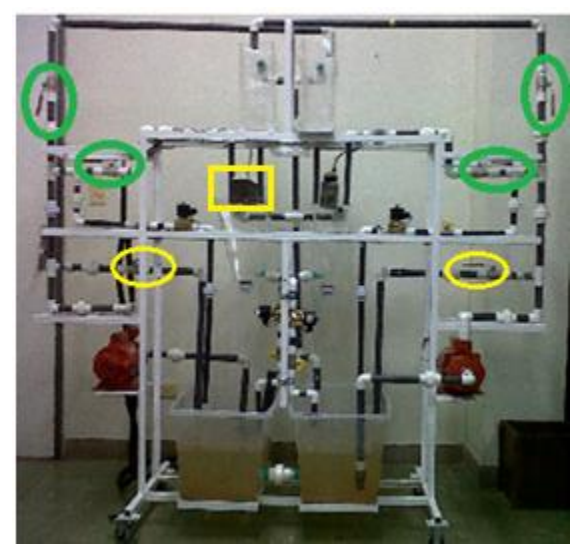

## <span id="page-54-1"></span>**Figura 43. Planta de Tanques Multivariable – Ubicación de válvulas y Sensor de Nivel Tanque 1**

- 7. Si las bombas se van a arrancar por primera vez en el día, o se desean colocar inmediatamente un flujo grande (mayor a 20 Litros) se deben tener las válvulas en la tubería bypass abiertas [\(Figura 43,](#page-54-1) círculos amarillos), para evitar dañar la tubería mientras se prenden, Después de encendidas se pueden cerrar el bypass.
- 8. Alimentar los elementos con los 24 voltios, modificando el switch ubicado en el panel [\(Figura 44](#page-55-0) – encerrado con un círculo rojo). El sensor de nivel que se encuentra en el tanque 1 debe encender sus indicadores [\(Figura 43\)](#page-54-1).

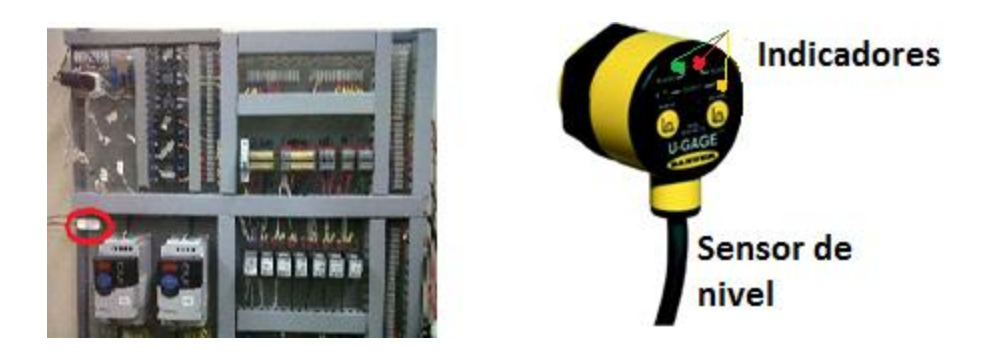

**Figura 44. Tablero de Control – Sensor de Nivel del Tanque 1**

<span id="page-55-0"></span>**9.** Colocar en el programa los valores de caudal de salida para cada motobomba, **tener en cuenta que los valores no pueden estar fuera del rango** que se encuentra debajo de cada sitio donde se coloca el valor del caudal, luego activar la motobombas dando clic en el control de mando de cada motobomba, los botones se deben encender. **Para que cualquier cambio sea efectivo debe darse clic el Botón actualización de datos** [\(Figura 45,](#page-55-1) cuadros verdes). En la siguiente figura se resaltan en cuadros verdes los puntos importantes. **Si las motobombas no arrancan en 5 segundos apagar inmediatamente**  e ir al paso número cuatro.

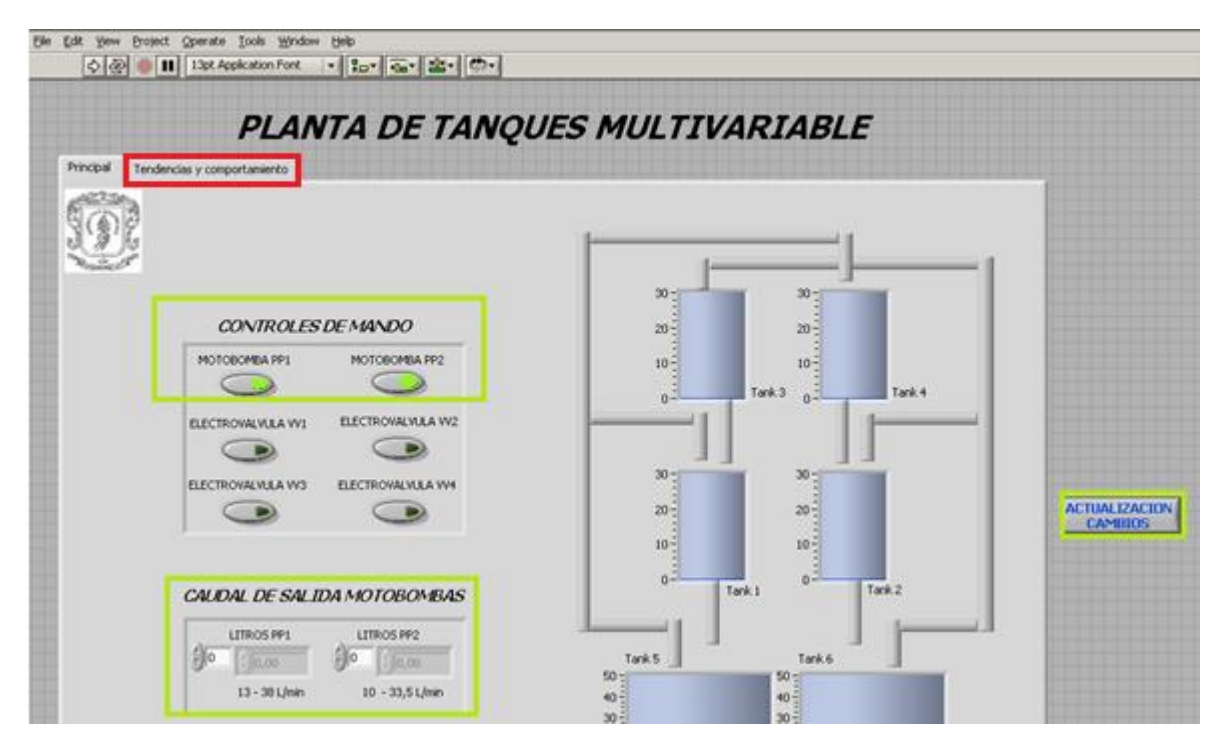

<span id="page-55-1"></span>**Figura 45. Monitoreo Planta Multivariable – Botones de motobombas, caudal de salida y actualización de datos**

10.Para ver las gráficas de nivel y los valores de flujo para los tanques del medio se hace clic en el botón Tendencia y comportamiento, [\(Figura](#page-55-1)  [45,](#page-55-1) cuadro rojo), la pantalla que se verá es la siguiente:

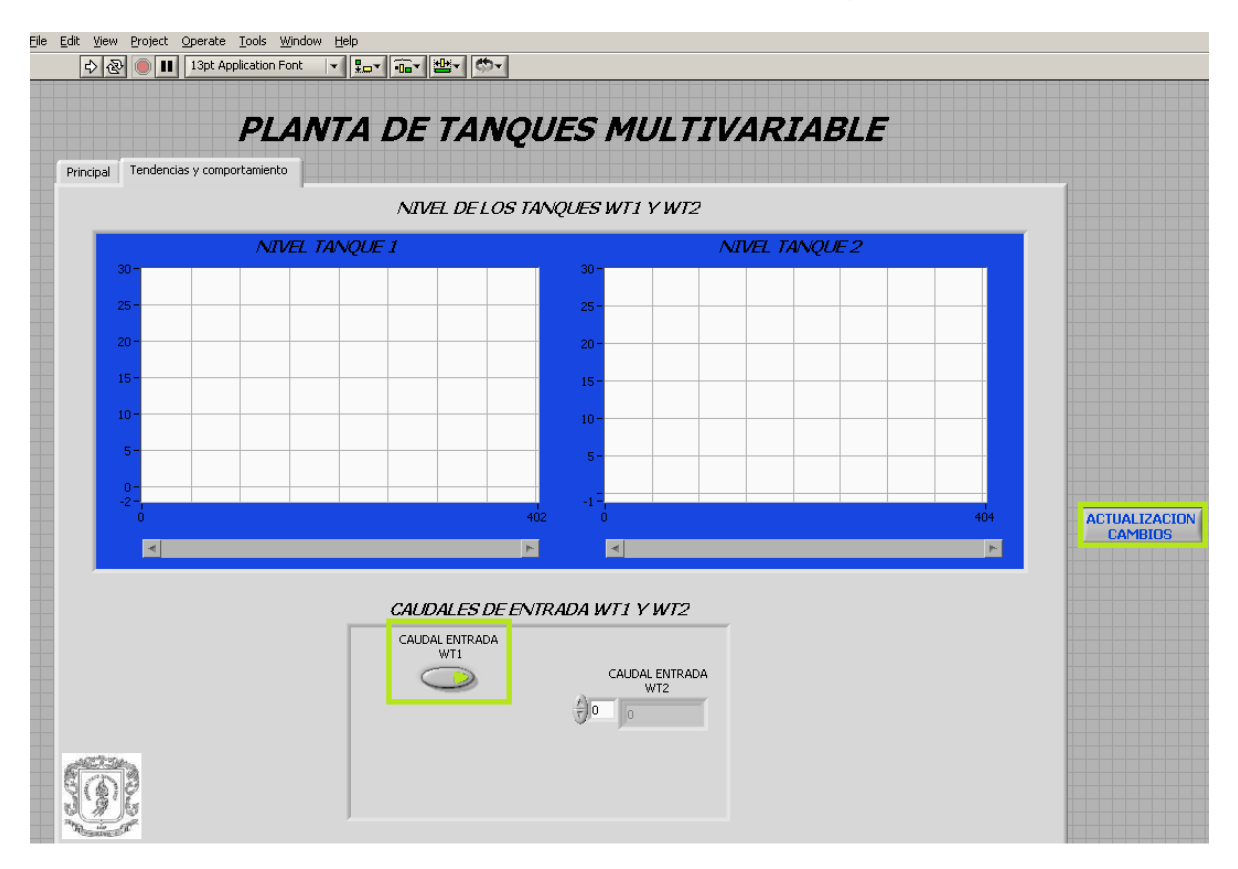

## <span id="page-56-0"></span>**Figura 46. Monitoreo Planta Multivariable – Tendencias y Comportamiento, Botón de Caudal y Actualización de Datos**

Para limpiar las gráficas, se da clic derecho ellas y se les da **Clear.**

La gráfica sigue avanzando y se sale del cuadro visible después de 400 segundos, por eso hay barras de desplazamiento debajo de cada gráfica de nivel.

11.Para tener el valor de caudal de entrada al tanque 1 se oprime el botón Caudal entrada, posteriormente el botón de actualizar cambios [\(Figura 46,](#page-56-0) cuadros verdes) y debe aparecer el siguiente cambio en la pantalla de monitoreo [\(Figura 47\)](#page-57-0):

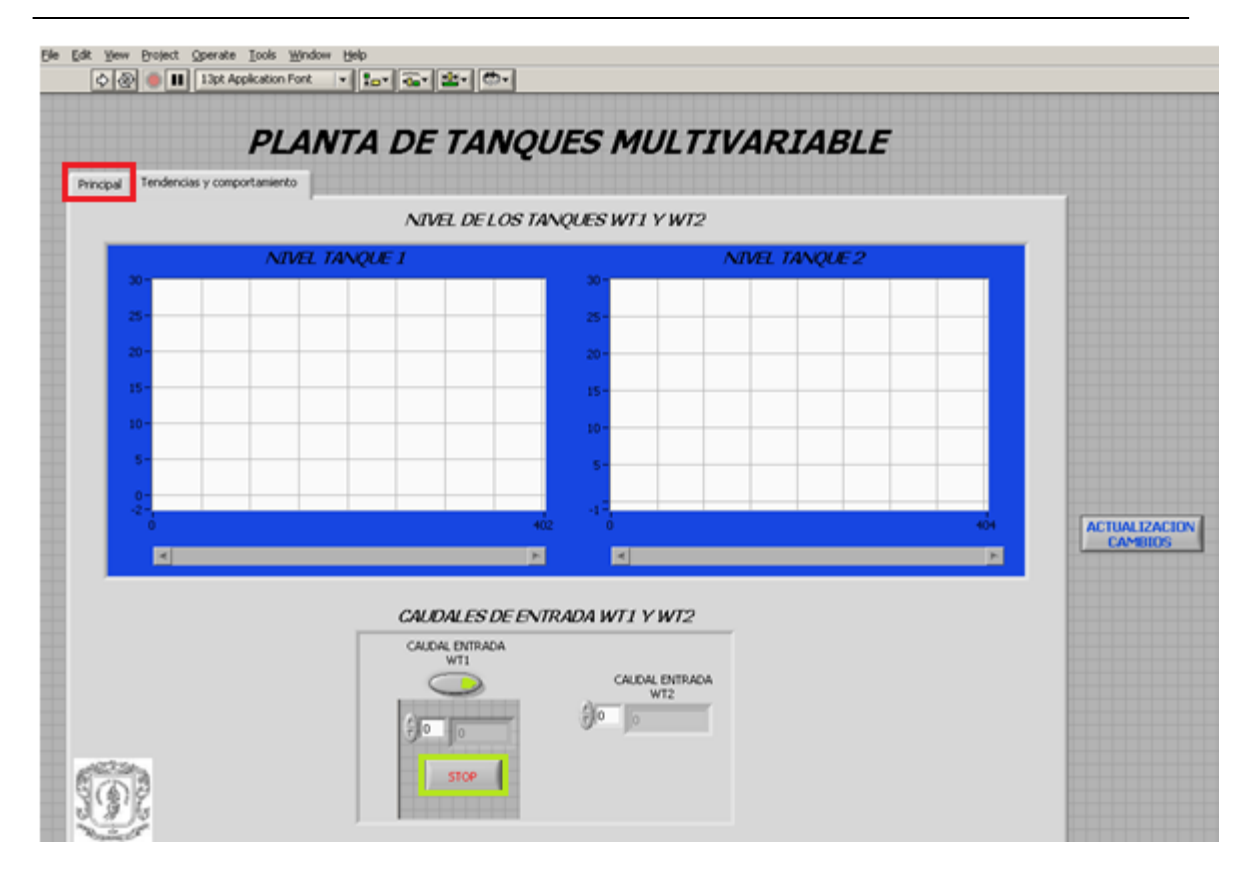

<span id="page-57-0"></span>**Figura 47. Monitoreo Planta Multivariable – Botón de Stop y Botón Principal**

12. Para volver a la página Principal dar clic en el Botón Stop para el caudal [\(Figura 47,](#page-57-0) cuadro verde) y luego dar clic en el Botón Principal [\(Figura 47,](#page-57-0) cuadro rojo) y se va a la primer página.

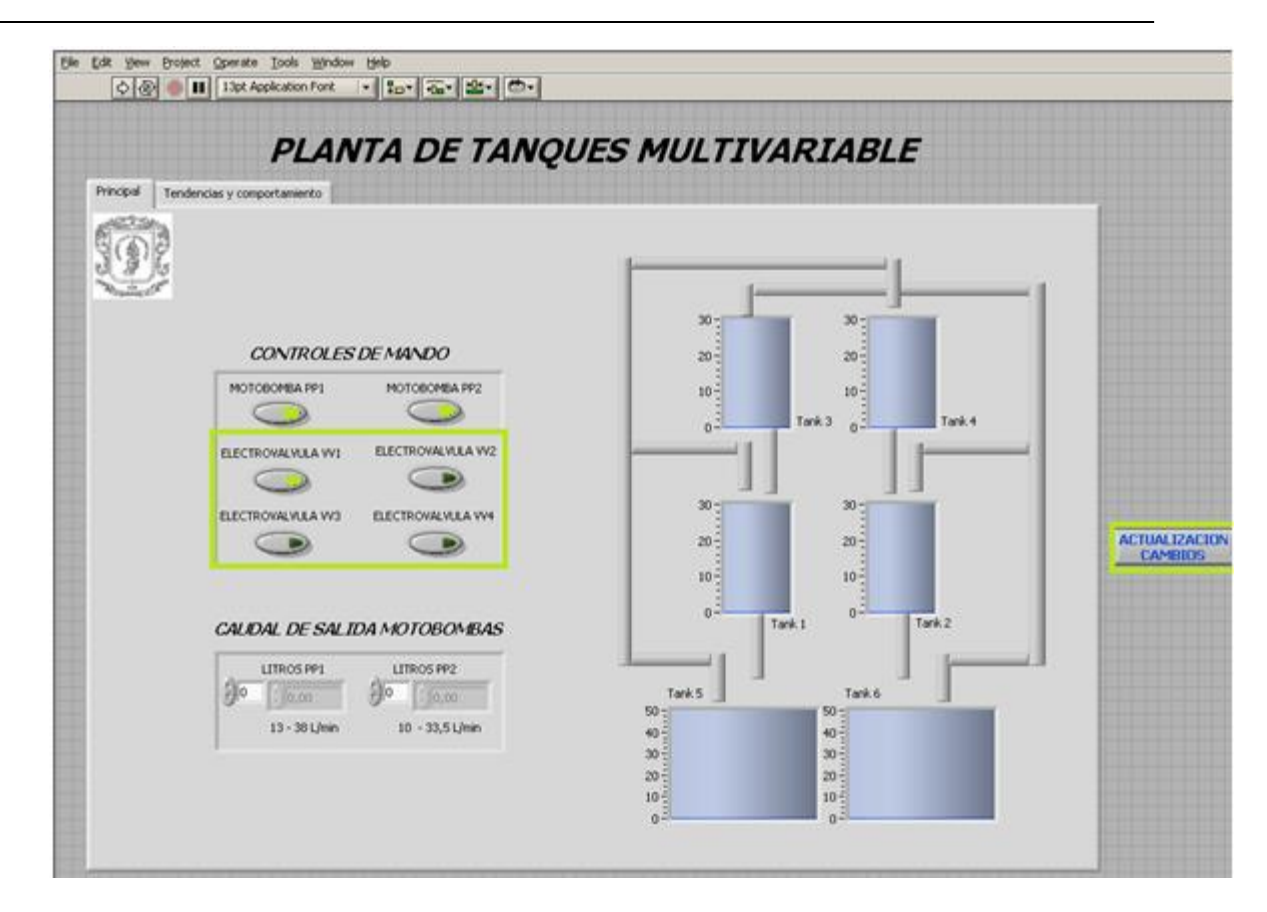

### <span id="page-58-0"></span>**Figura 48. Monitoreo Planta Multivariable – Botones Electroválvulas y Botón de Actualización de Datos**

13.La activación de las electroválvulas se genera al dar clic a las los botones de Control de mando, Electroválvulas VV1, VV2, VV3 y VV4 [\(Figura 48\)](#page-58-0).

**Para que cualquier cambio sea efectivo debe darse clic el Botón actualización de datos** [\(Figura 48,](#page-58-0) cuadros verdes). El valor del flujo que pasa por cada electroválvula puede ser modificado por una válvula manual que se encuentra sobre la misma tubería de cada electroválvula; a cada electroválvula le corresponde una válvula manual con las siguientes etiquetas: VV1->MV2, VV2->MV5, VV3->MV7, VV4->MV10 [\(Figura 49\)](#page-59-0).

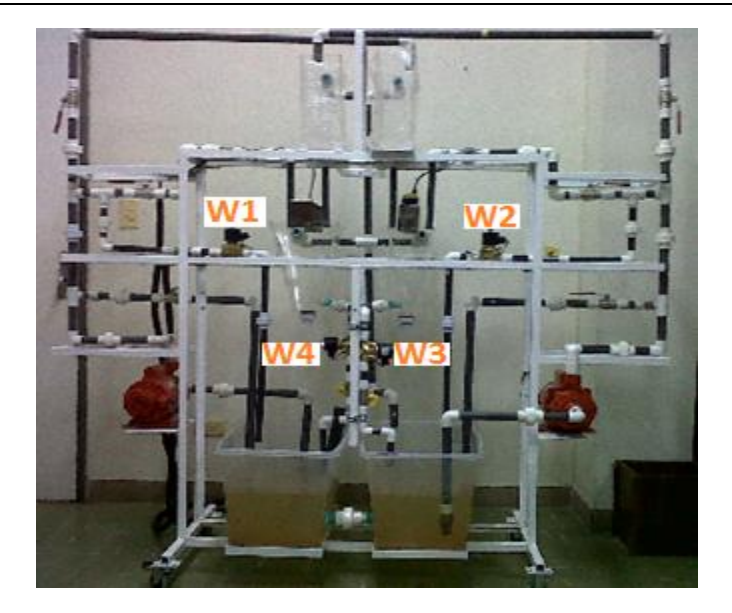

#### <span id="page-59-0"></span>**Figura 49. Planta de Tanques Multivariable – Ubicación de electroválvulas**

- 14.Para desactivar las electroválvulas se debe dar clic sobre el botón de la electroválvula deseada, y actualizar los cambios.
- 15.Para apagar las motobombas se debe dar clic sobre el botón la motobomba deseada y actualizar cambios.
- 16.Para apagar la planta se debe primero apagar todas las electroválvulas, y las motobombas. No colocar el programa en modo stop o cerrarlo hasta después de quitar la alimentación de 24 voltios (switch punto 8) y 120 voltios (Breaker punto 5), el panel debe quedar desconectado y de no haber otras plantas trabajando la fuente de 24 voltios se debe apagar y desconectar el panel de la planta de nivel. Cerrar el programa y apagar el equipo.

#### **PURGAR LAS MOTOBOMBAS**

- 1. Quitar el tornillo [\(Figura 50,](#page-60-0) círculo rojo).
- 2. Desarmar la unión universal [\(Figura 50,](#page-60-0) círculo amarillo). **Tener mucho cuidado con no perder el empaque.**
- 3. Depositar agua en la tubería que se quito desarmo la universal, hasta que salga agua en el agujero donde se quito el tornillo, y quede con agua este agujero.
- 4. Colocar el tornillo.
- 5. Colocar la unión universal. **No olvide instalar el empaque.**

**Nota:** En caso de ser necesario purgar las motobombas con mucha frecuencia revisar que las válvulas de granada [\(Figura 50,](#page-60-0) círculo verde) estén funcionando correctamente (no tengan mugre por dentro) o que el tornillo de la motobomba esté bien ajustado.

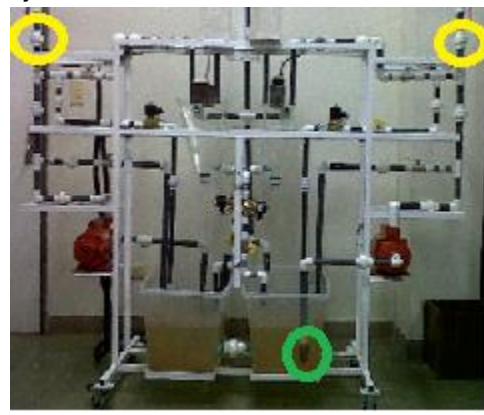

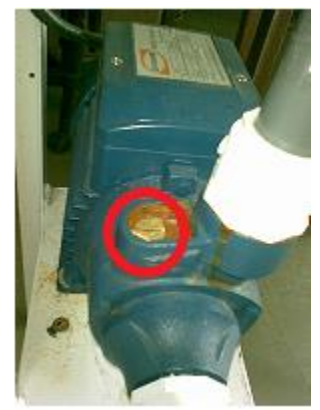

# <span id="page-60-0"></span>**Figura 50. Planta de Tanques Multivariable – Ubicación de Universales, Motobombas y Ubicación Tornillo para purgar las Motobombas**

## **QUITAR LOS TANQUES**

- 1. Desarmar la unión universal de la tubería de desagües de emergencia.
- 2. Desarmar la unión universal de los desagües de los tanques.

Con estos dos pasos los tanques superiores ya se podrán retirar, Para los tanques del medio es necesario realizar los dos siguientes pasos

- 3. Retirar los sensores de nivel y la base que los soporta.
- 4. Desconectar los tanques de las tuberías de disturbios (hay una universal) donde se encuentras las electroválvulas 3 y 4 [\(Figura 49\)](#page-59-0).

Nota: los tanques de almacenamiento tienen la en la parte de atrás desagües para facilitar el cambio de agua.